# **TUTORIEL CREATION D'UN SITE INTERNET AVEC JIMDO**

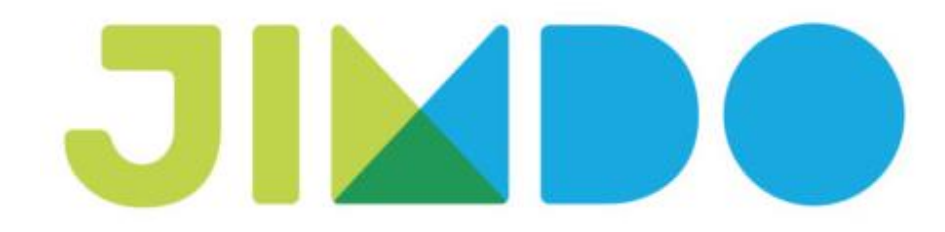

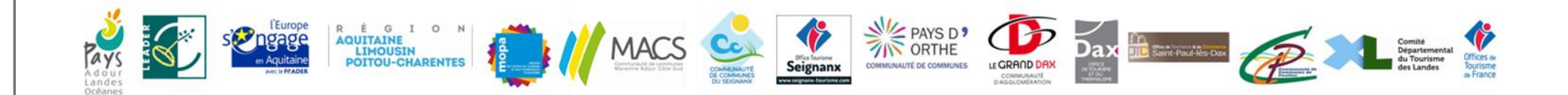

## *En amont de la création de ce site internet, vous devez :*

- Bien préparer votre arborescence
- Réfléchir à votre nom de domaine
- Préparer dans un dossier toutes vos photos renommées (photos de votre offre, des environs... photos qui seront à intégrer selon vos souhaits sur votre site internet en arrière-plan, en bannière header, dans les pages de votre site ….)

Attention, il est important de bien respecter votre charte graphique : vos couleurs, vos polices de texte…

## *Etape 1 : Premiers pas pour la création de votre site internet Jimdo*

- **Se connecter sur l'adresse suivante <https://fr.jimdo.com/>**

Une fois sur le site, vous arriverez directement sur la page d'accueil ci-dessous. Cliquer sur « Créez votre site ».

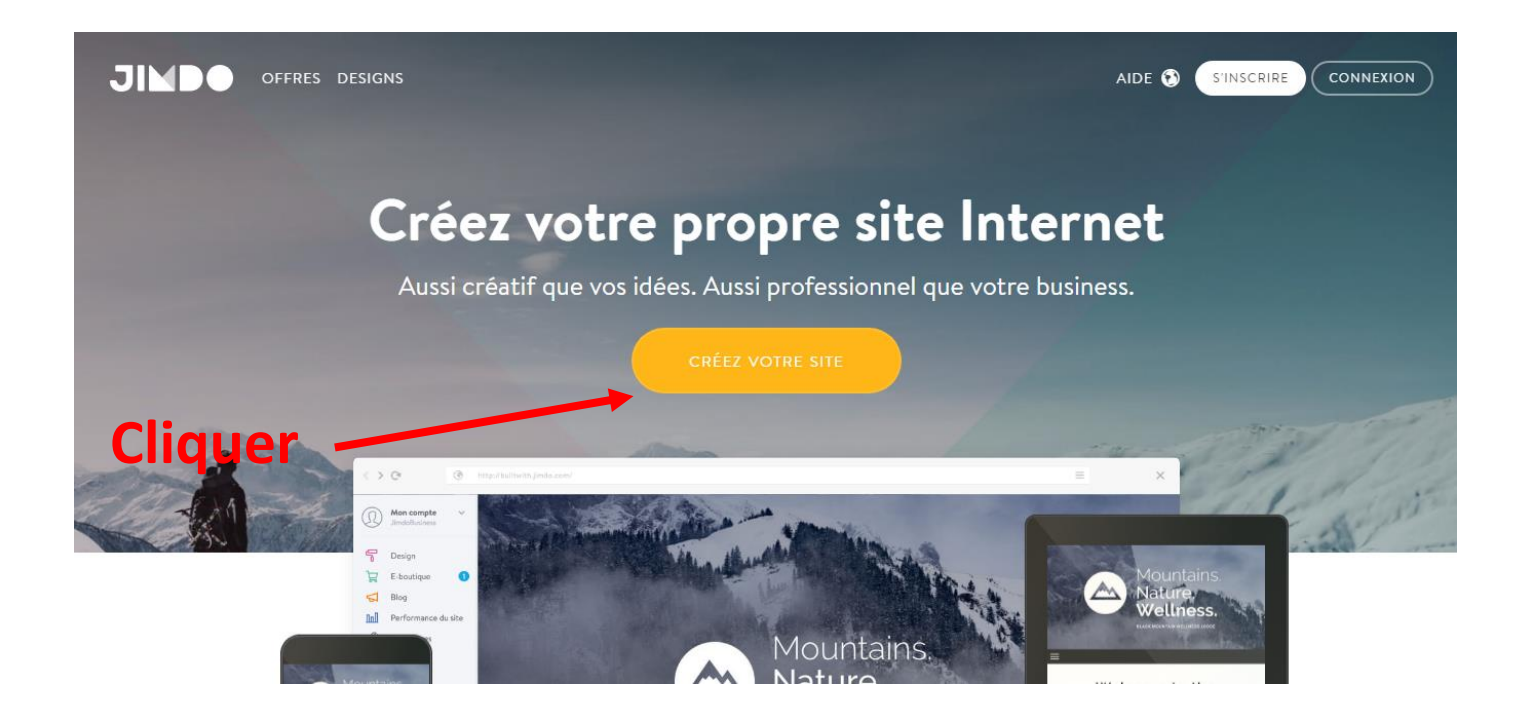

# *Etape 2 : Choisir votre offre et le design*

Plusieurs designs et offres sont proposés selon la nature du site que vous souhaitez créer.

- **a/ Choisir l'offre : Cliquer sur « OFFRES » pour choisir le « Pack Jimdo » de votre choix**

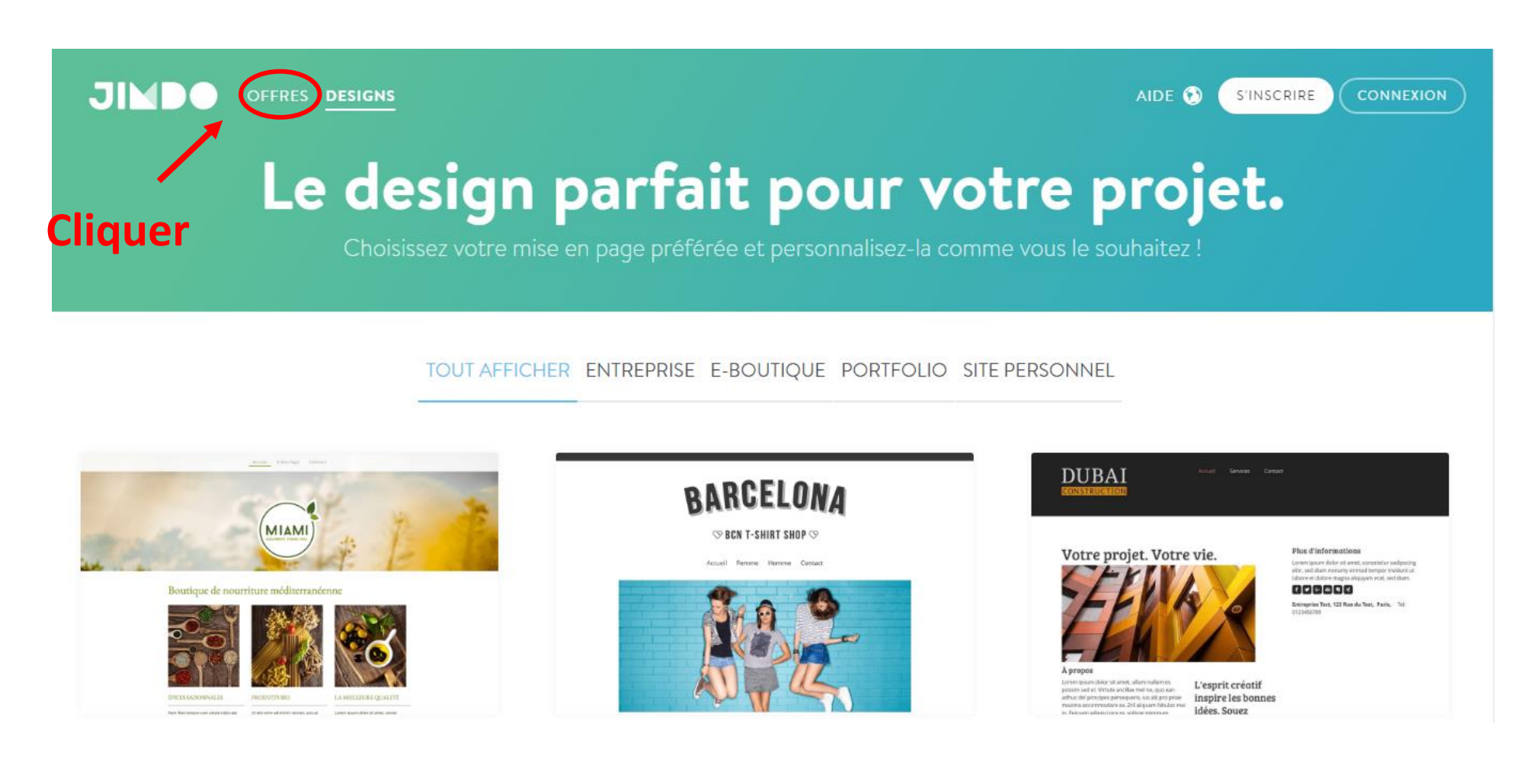

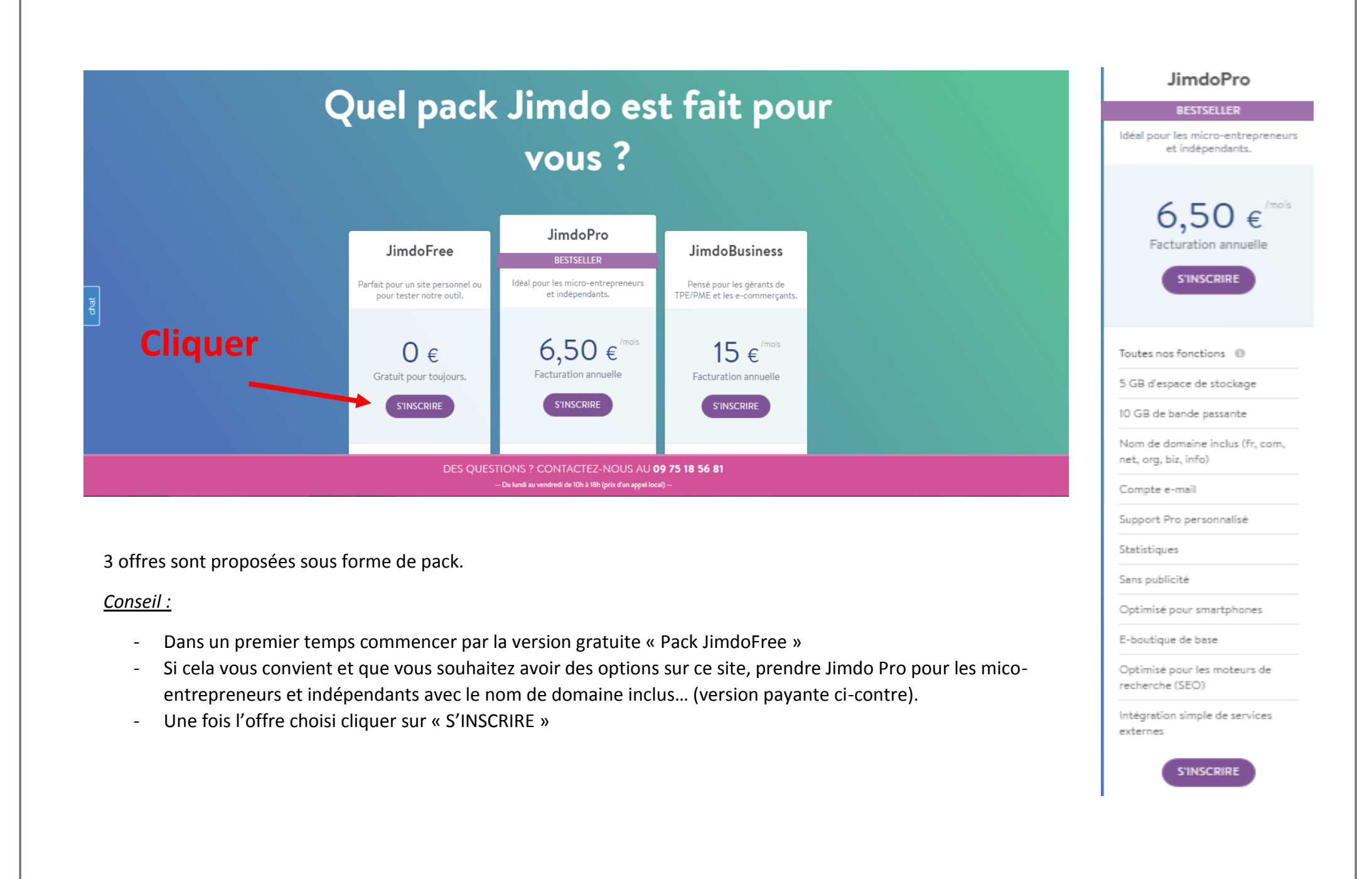

- **b / Choisir le design souhaité : cliquer sur designs**

### *Conseil :*

Le design va refléter votre charte graphique. Il doit être en harmonie avec vos autres supports de communication.

### *A savoir :*

Vous pouvez choisir un autre design à tout moment, mais la mise en forme sera à revoir par la suite.

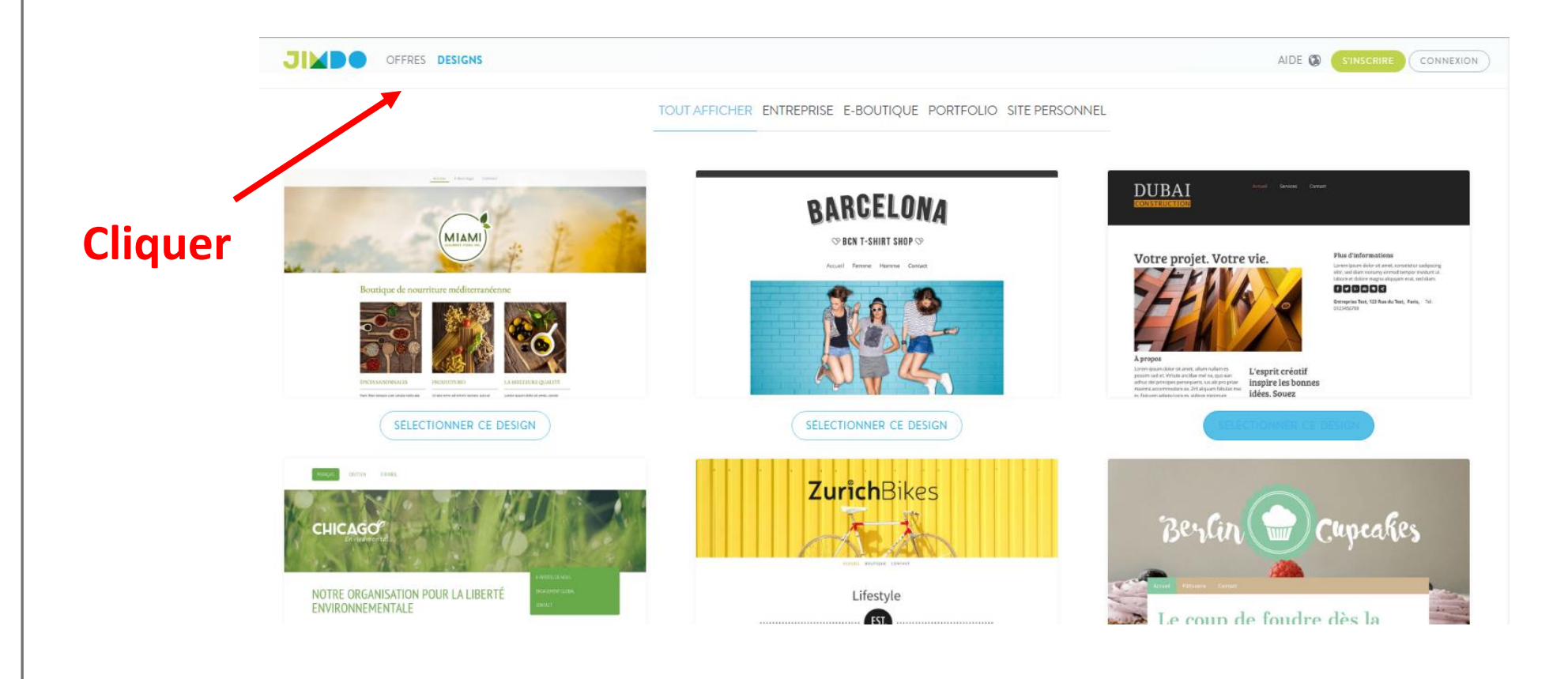

# *Etape 3 : une fois le design sélectionné*

- Compléter les informations demandées : adresse mail, mot de passe (à bien noter)
- Cliquer sur « C'est parti »

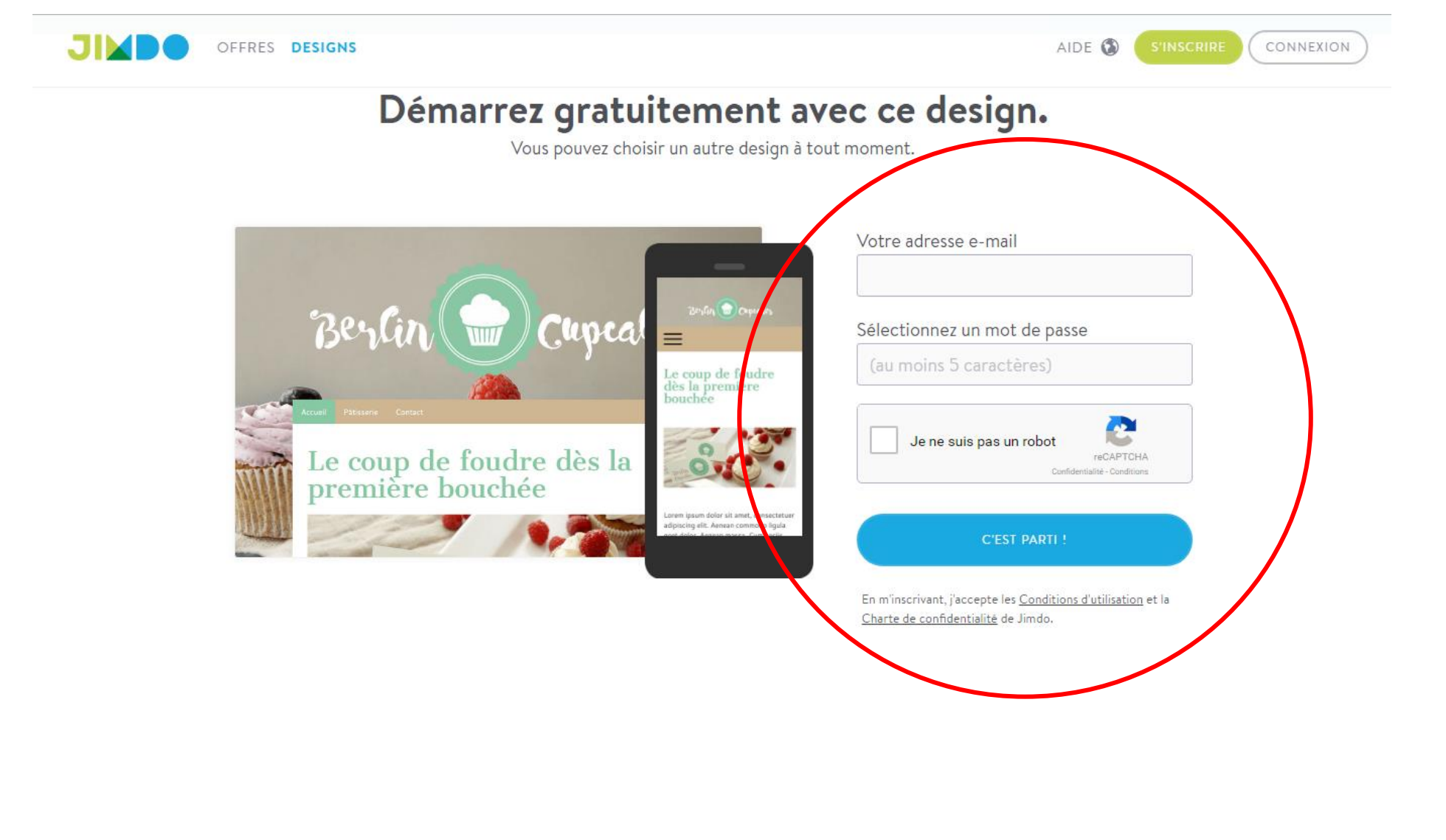

### *Etape 4 : Votre nom de domaine (nom de votre site internet)*

Vous avez réfléchi au nom de votre site internet … Il s'agit de l'indiquer dans la la 1ère case pour la version gratuite

- Votre nom de site sera par exemple : locationplagelandes.jimdo.com
- Cliquer sur « Vérifier le nom de domaine »

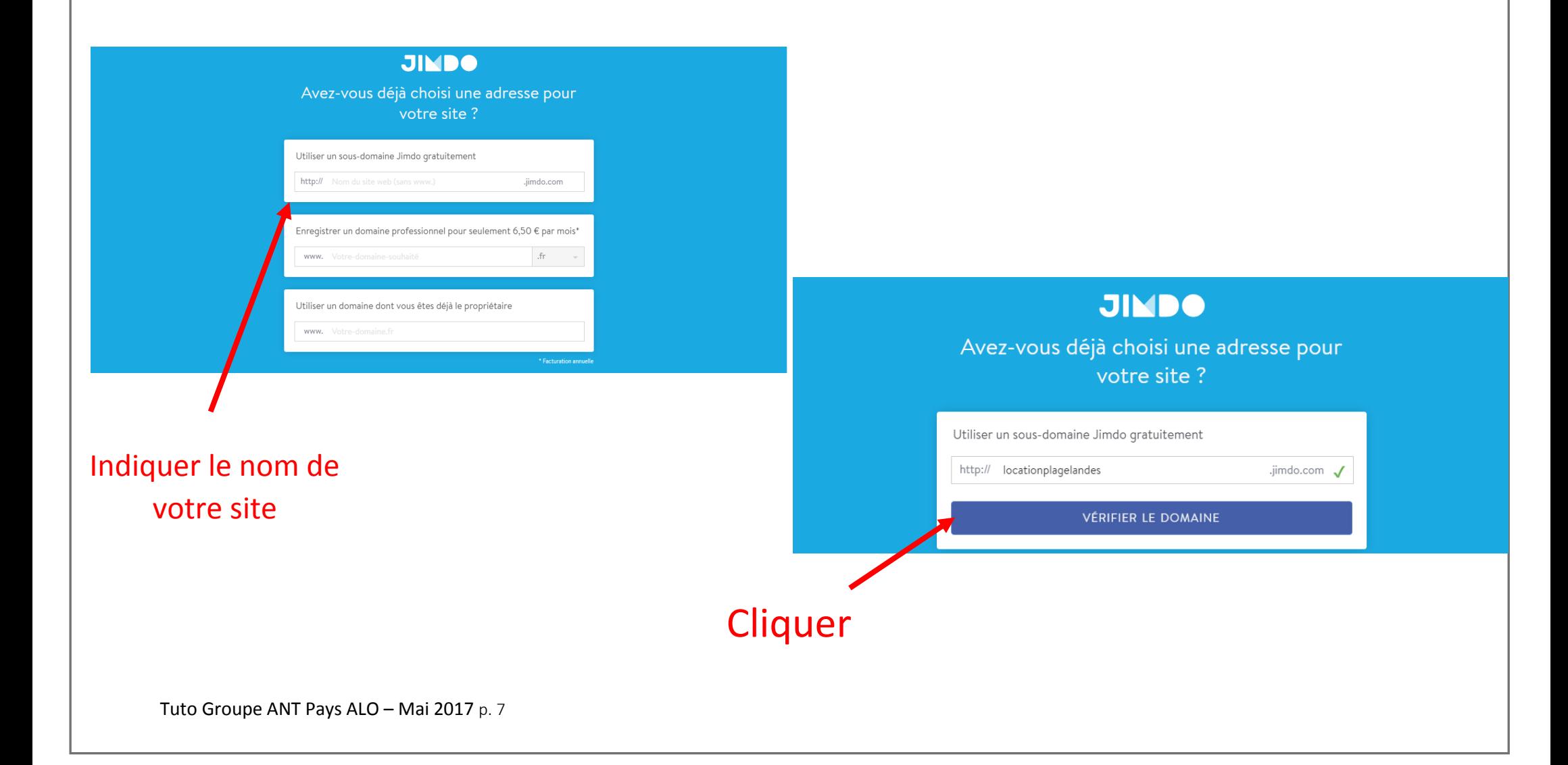

# *Etape 5 : Profil de votre compte JIMDO*

- Dans le menu sur votre gauche, cliquer sur « Profil »
- Vérifier et compléter les informations demandées (nom, adresse mail…).

Pensez à confirmer votre compte via votre boîte mail.

Vous recevrez un mail de jimdo vous demandant de confirmer votre adresse mail pour votre Site Jimdo. Il faut le confirmer pour pouvoir continuer.

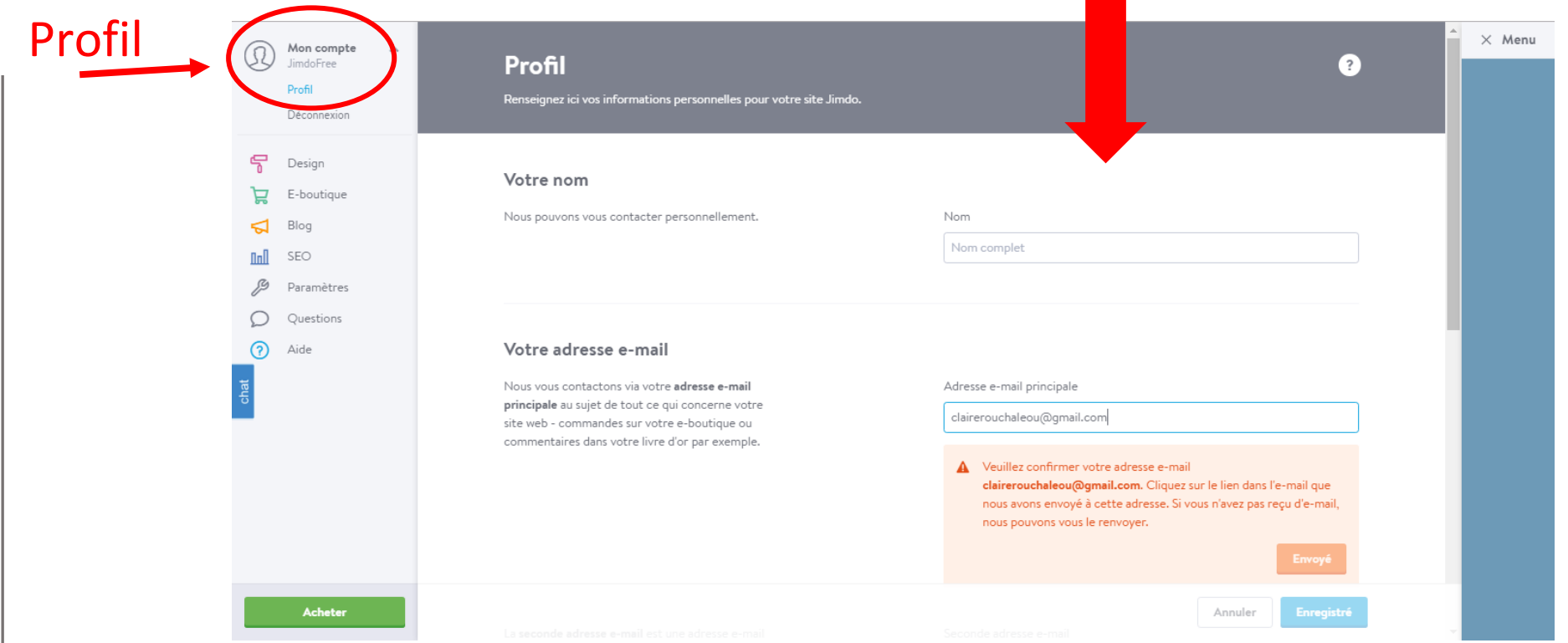

## *Etape 6 : Une fois le domaine vérifié…*

Une fois que vous avez cliqué sur « Domaine vérifié », vous arriverez sur une première proposition de votre site avec le design choisi précédemment.

Exemple :

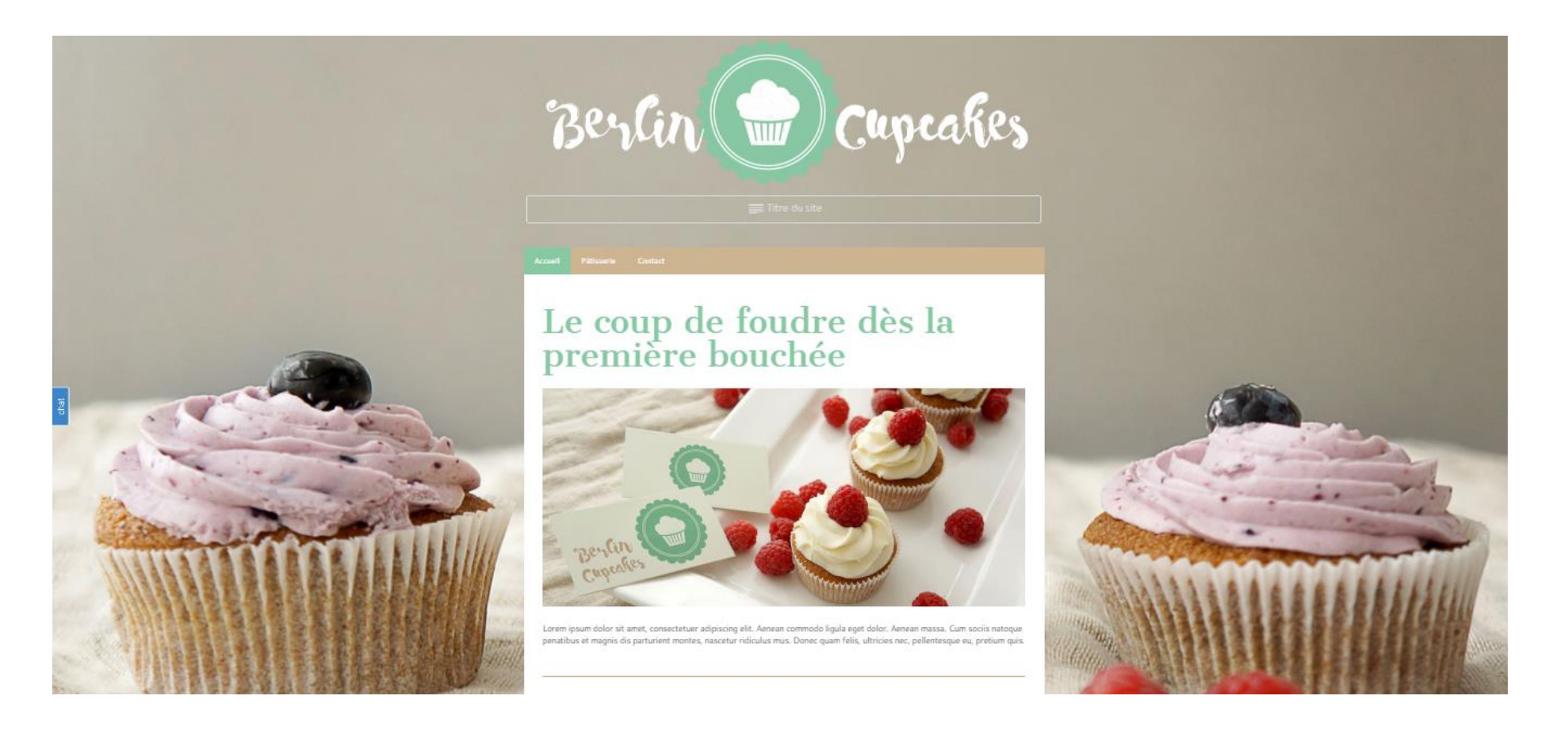

# *Etape 7 : Votre menu et ses possibilités de modifications*

Sur la première page de votre site, vous pouvez modifier dans le « Menu » :

- Votre design
- Votre style (couleur, police…)
- Votre arrière-plan (le contour de votre site)
- Votre header bannière haut de page
- Votre titre de site
- …

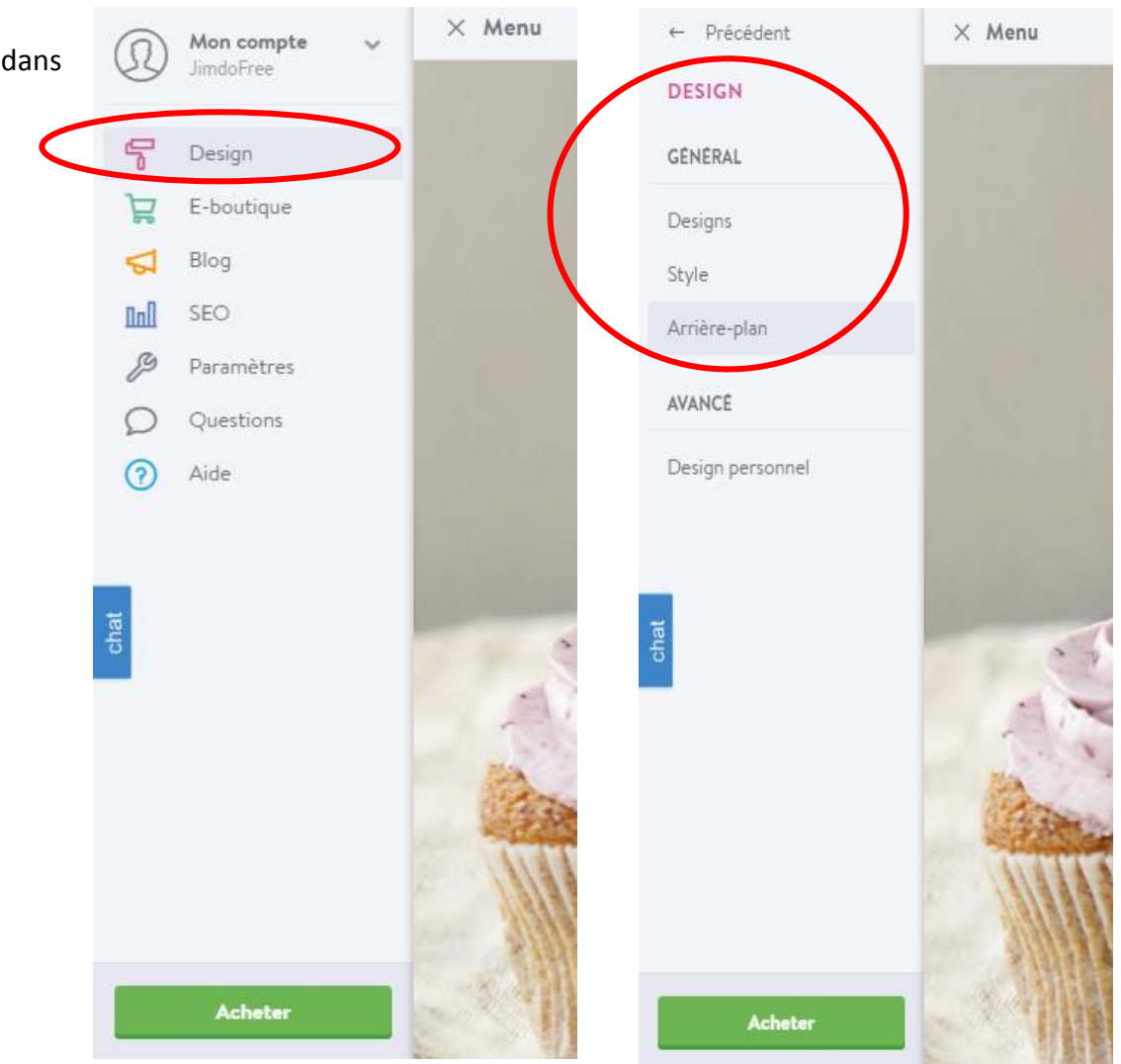

# *7.1 : Choisir un nouveau design à tout moment*

*Conseil : il est préférable de le choisir dès le début et de le conserver ensuite.*

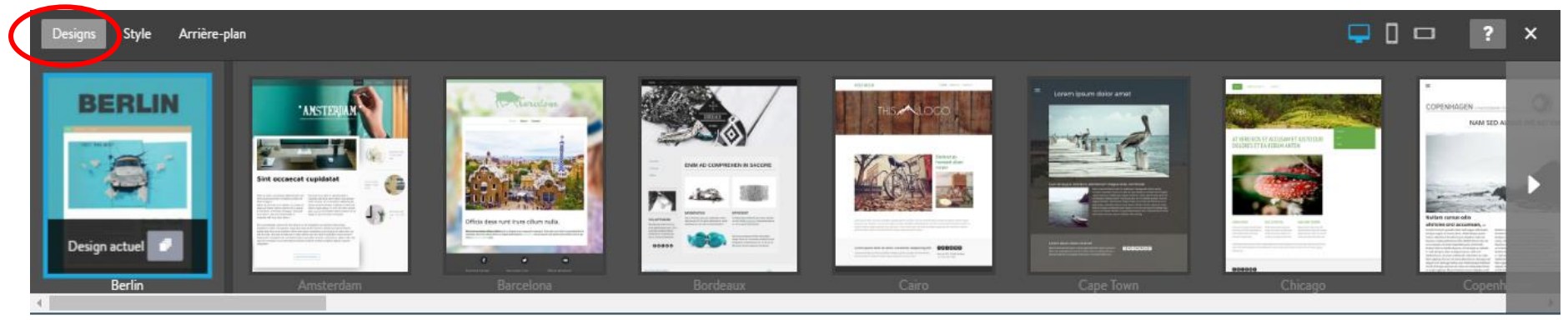

*7.2 : Choisir le style (couleur des textes, police de caractères pour les titres et le texte…)*

Possibilité d'adopter un seul style pour le site ou un style par élément, de choisir une couleur et une police pour le texte (titre, sous-titre…)

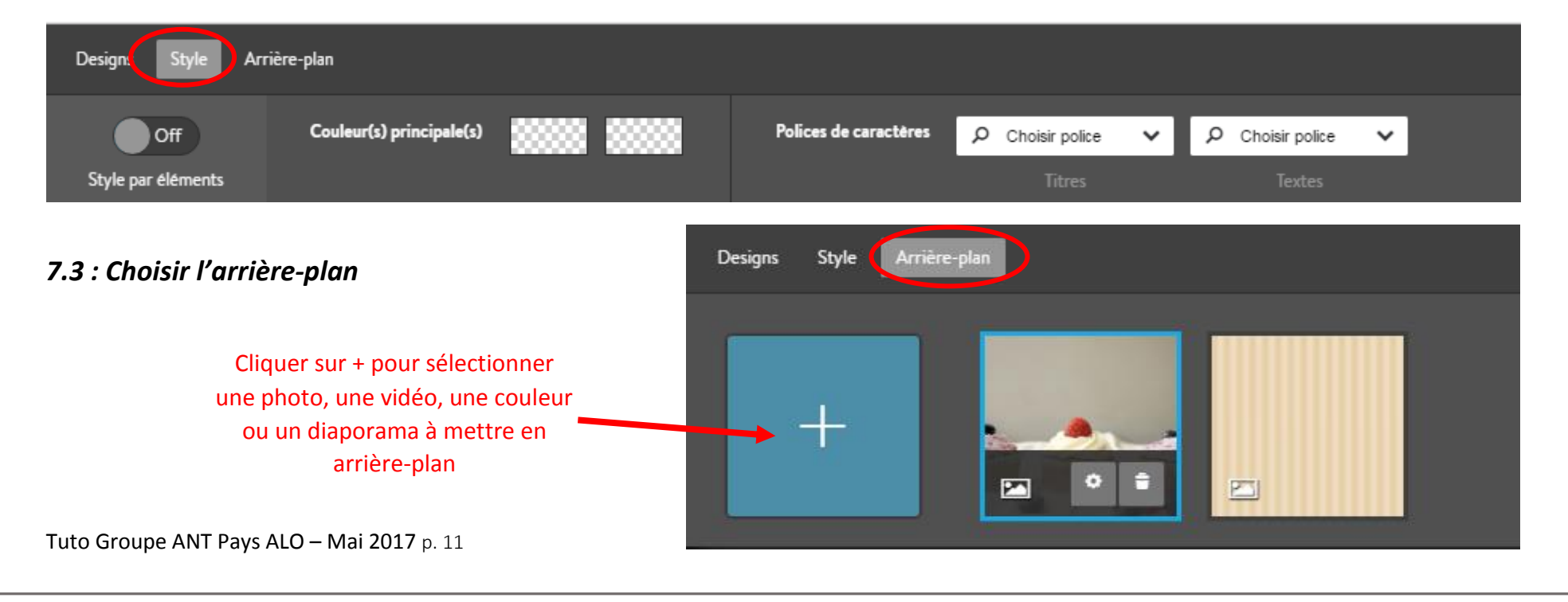

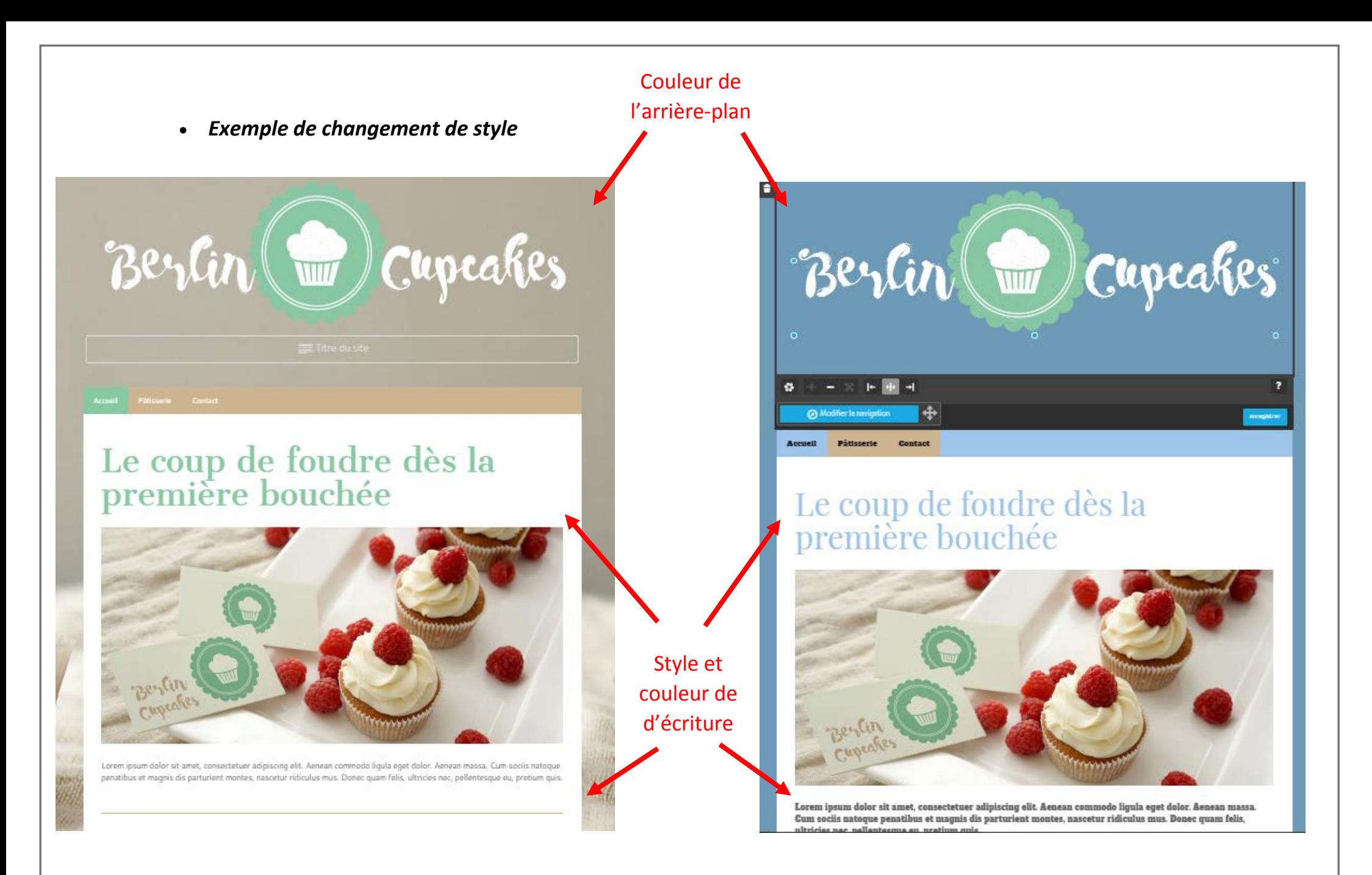

Pour intégrer ou changer la photo de votre header, cliquer ici et aller chercher votre photo sur votre ordinateur

### *7.4 : Changement Header - Bannière*

### *Conseils :*

*Choisir une photo séduisante et représentative de votre image et de votre produit* 

*Avant d'intégrer vos photos à votre site : penser à renommer vos photos et à les redimensionner (poids, pixels).*

*Le poids des photos sur Jimdo doit être < à 10Mo. Pour les pixels, la norme est 700 pix x 200 pix.* 

*Vous pouvez redimensionner vos photos via votre ordinateur et des logiciels installés (Paint | Photofiltre…)* 

Pour modifier votre photo : la centrer, la zoomer, la dézoomer…

Pour modifier votre photo : mettre un cadre, la tourner, lui donner des effets…

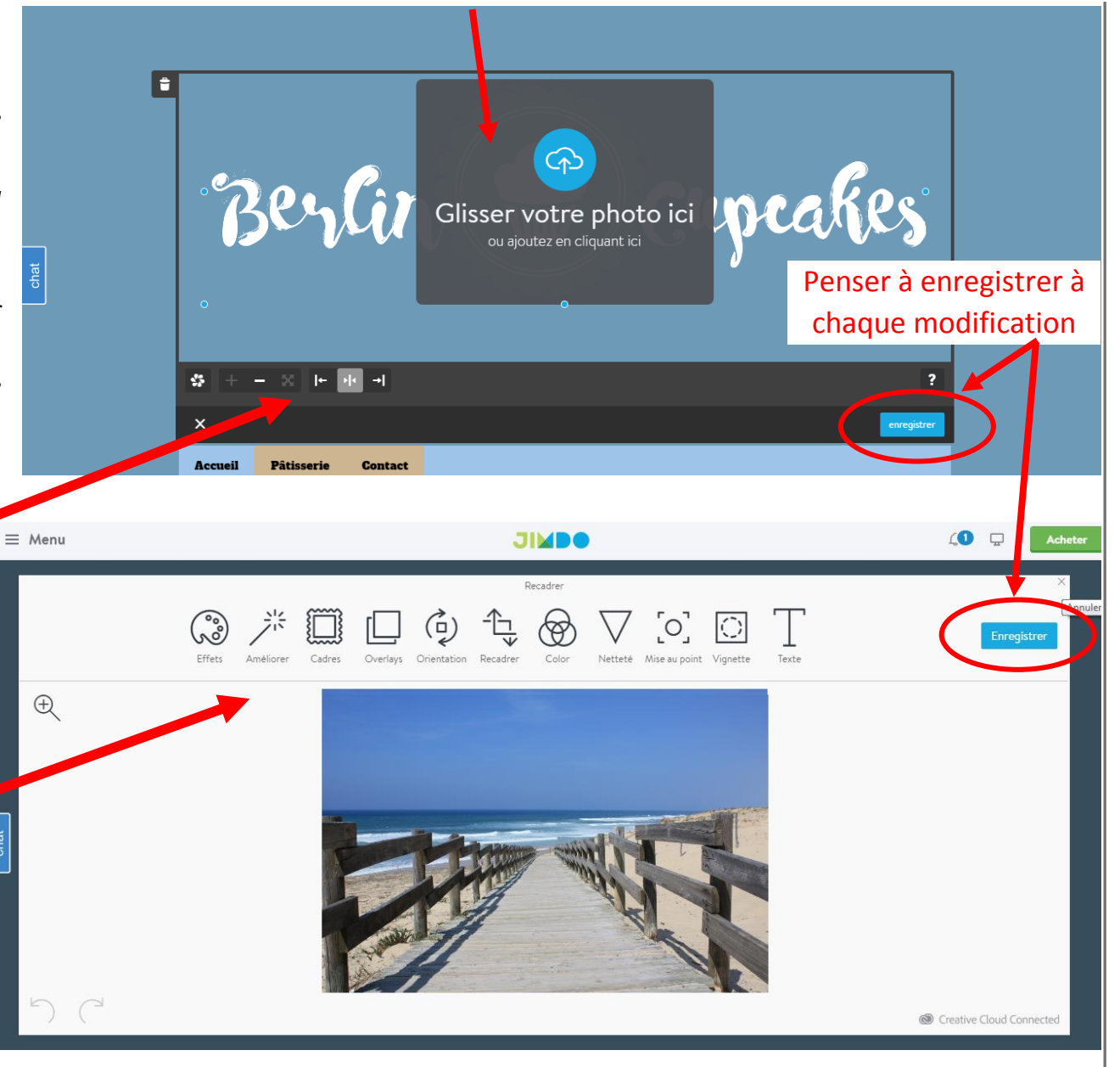

# *7.5: Changer le titre de votre première page d'accueil*

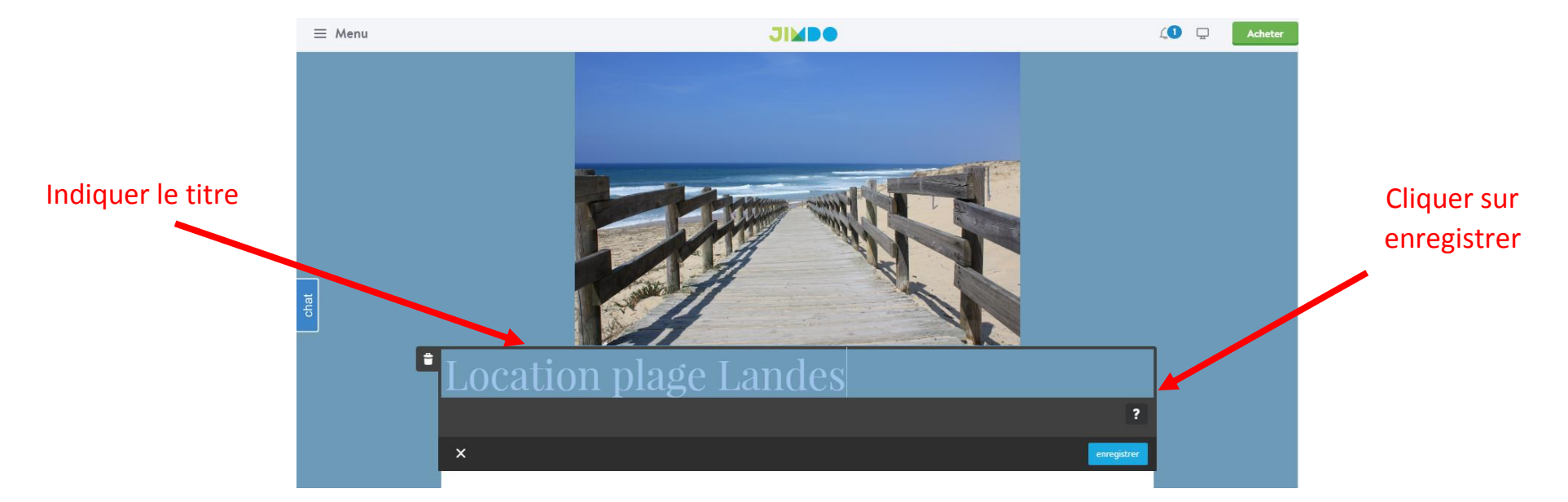

### *Etape 8 : Intégrer et Modifier la navigation*

Votre arborescence : Il s'agit d'intégrer votre arborescence à votre site : nom des onglets, rubriques, sous rubrique, pages…

Lorsque vous passez votre souris ou curseur sur le haut de votre site, le mot « navigation » apparait. Cliquer dessus et la navigation apparait.

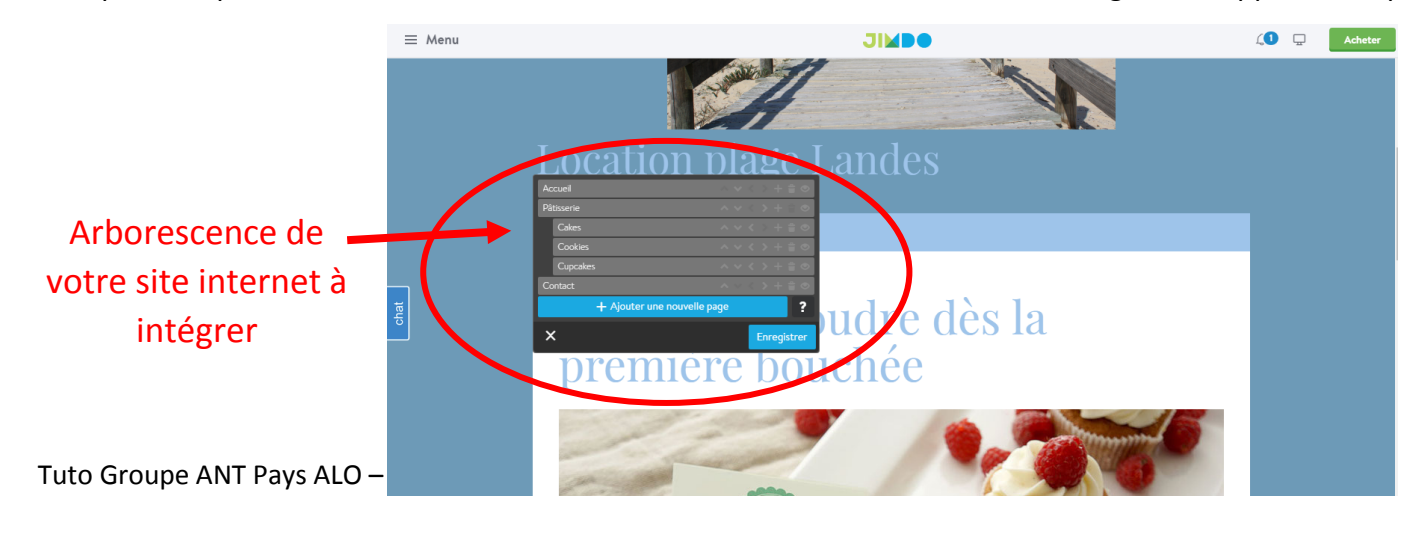

8.1 *: Ajouter ou remplacer le nom de vos pages* (page d'accueil, page offre, page tarif, sous page...). Le but est de mettre en avant les informations importantes. Enregistrer en cliquant dessus.

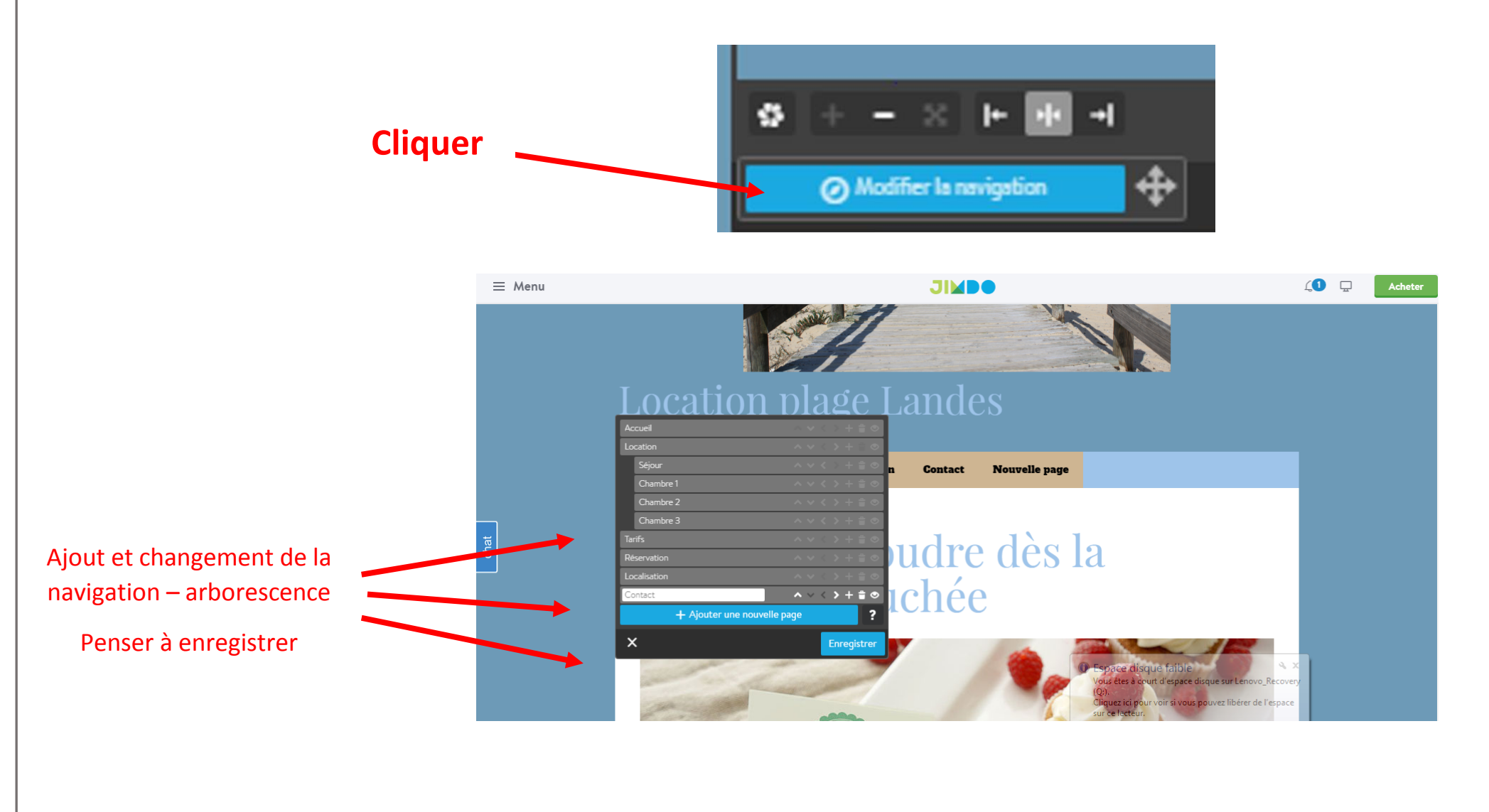

# *8.2 : Modifier la place des titres, changer Le nom, cacher la page dans le menu ….*

Dans la navigation, vous pouvez modifier l'ordre des pages ou des onglets en déplaçant la page à un niveau plus haut plus bas. En haut, il y aura la page d'accueil.

Vous pouvez ajouter une nouvelle page et inscrire son nom (ex : Accueil, Location…). Vous pouvez à tout moment supprimer une page, le contenu sera alors perdu.

Vous pouvez « cacher la page dans le menu » c'est à dire que la page ne sera pas en ligne. Cette fonction est utile lorsque l'on construit le contenu d'une page et qu'il n'est pas finalisé. Dans ce cas, on coche cette case.

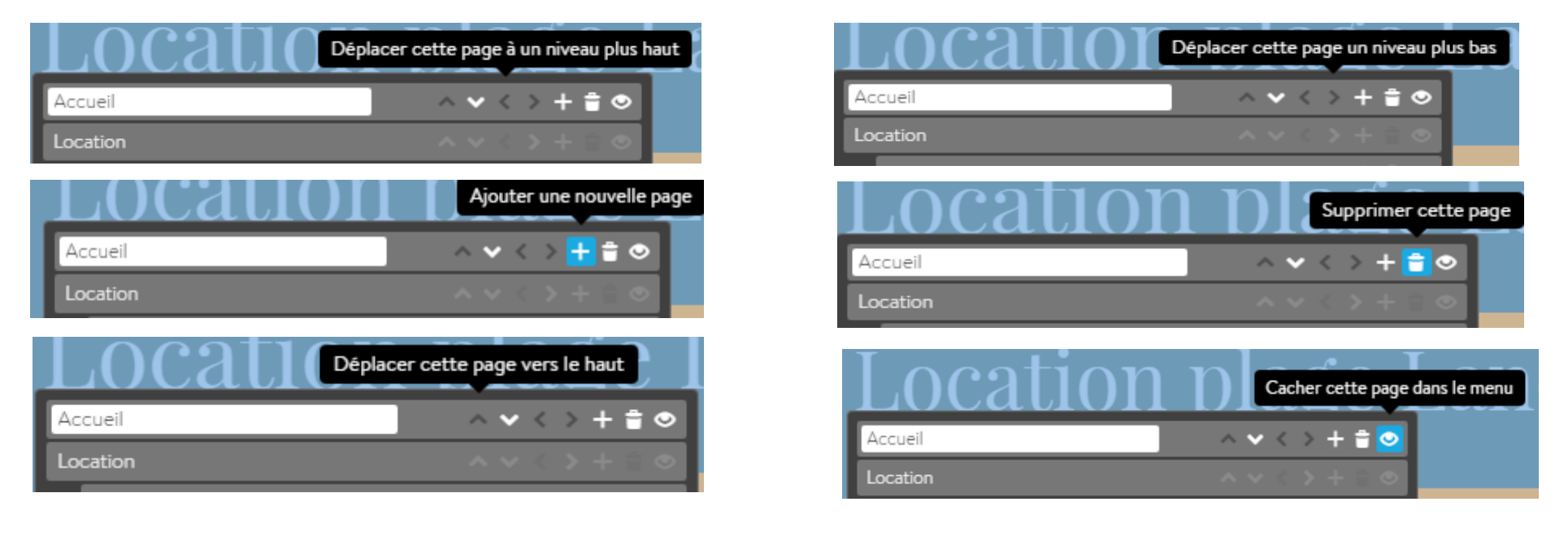

### *Exemple : ordre des pages*

*En haut : accueil ; puis location ; puis tarifs…* 

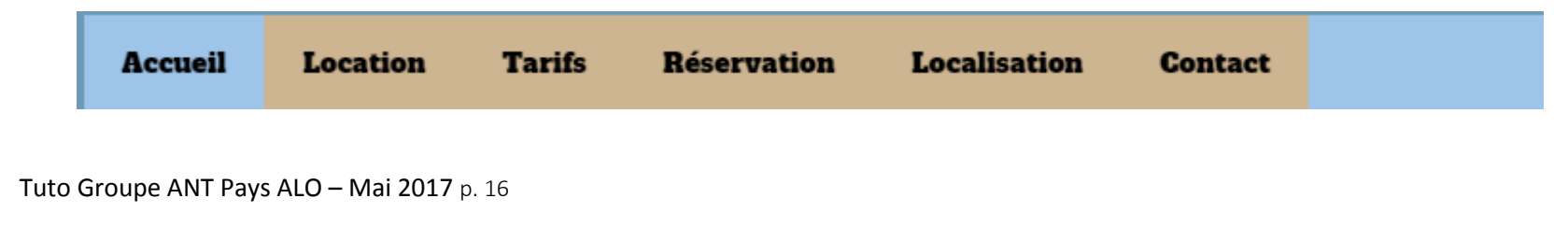

# *Etape 9 : Contenu texte et photos de la page d'accueil*

En un seul clic vous pouvez modifier le titre : 3 types de titre différents sont proposés : A vous de choisir !

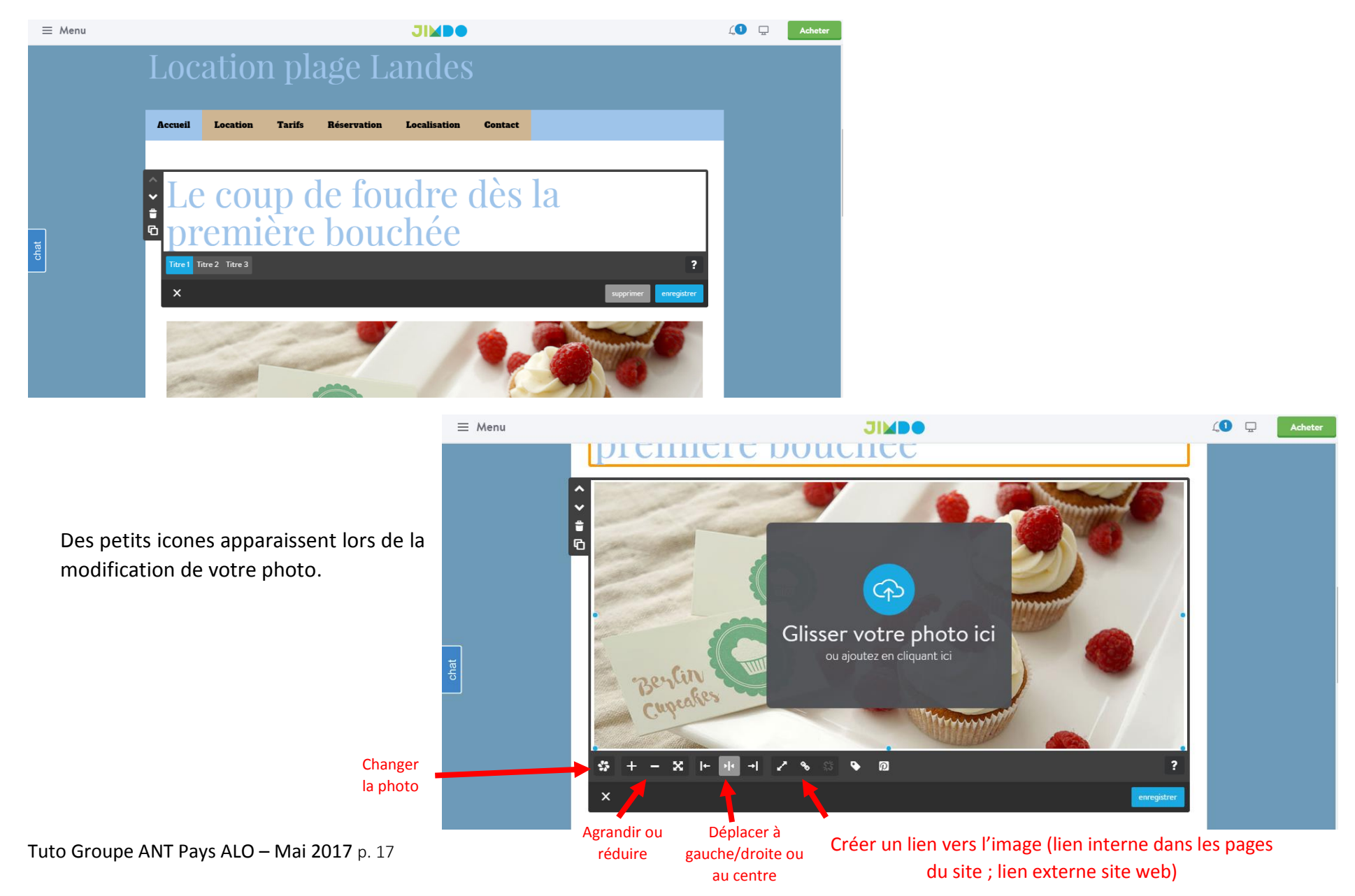

# *Etape 10 : Création d'une nouvelle page*

Lors de la réalisation de la navigation, vous avez peut-être rajouter des pages.

Pour créer la page et la modifier, il faut sélectionner un modèle de page. Pour cela, cliquer sur « Sélectionner un modèle de page ».

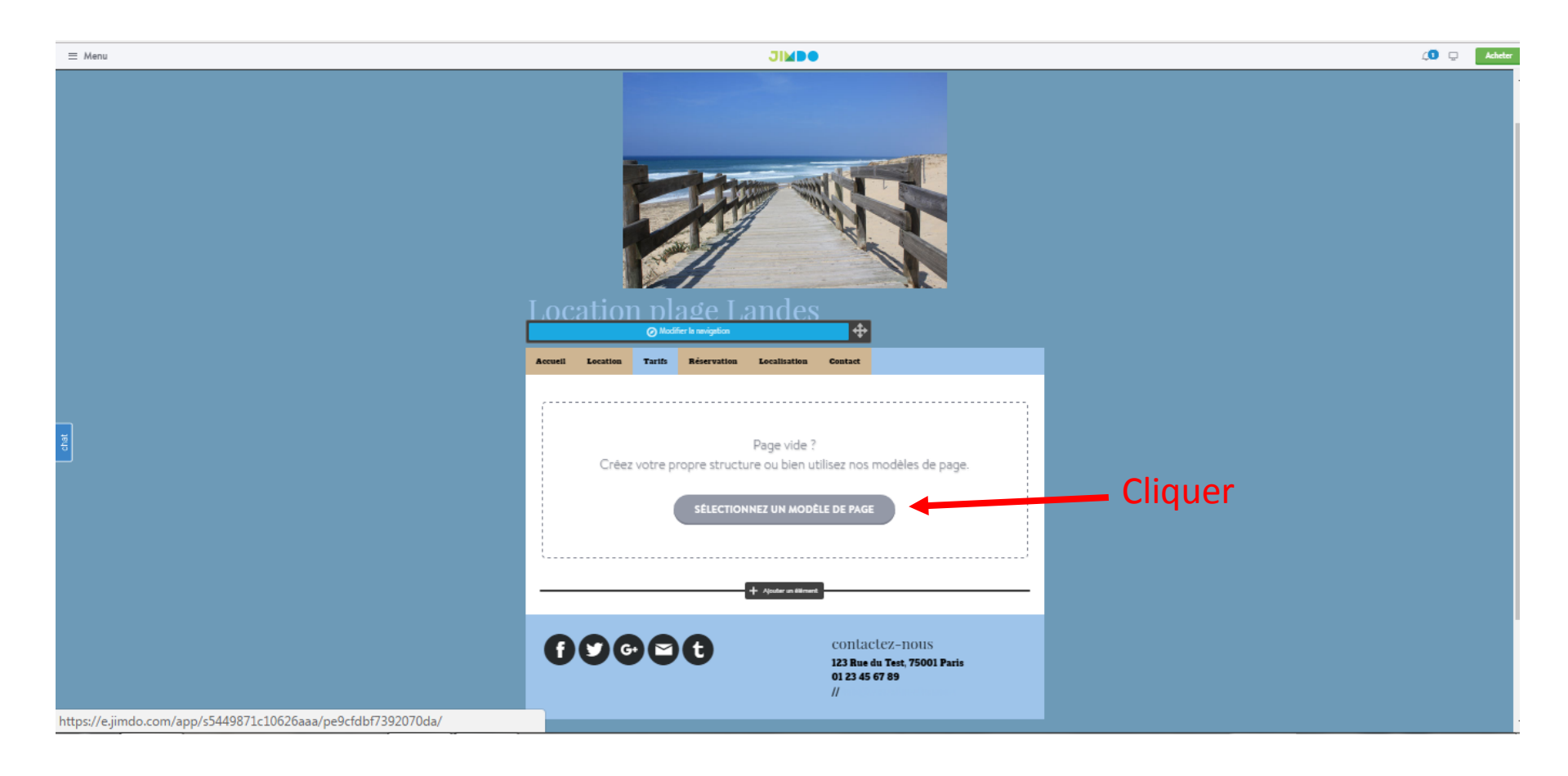

### *Sélectionner un modèle :*

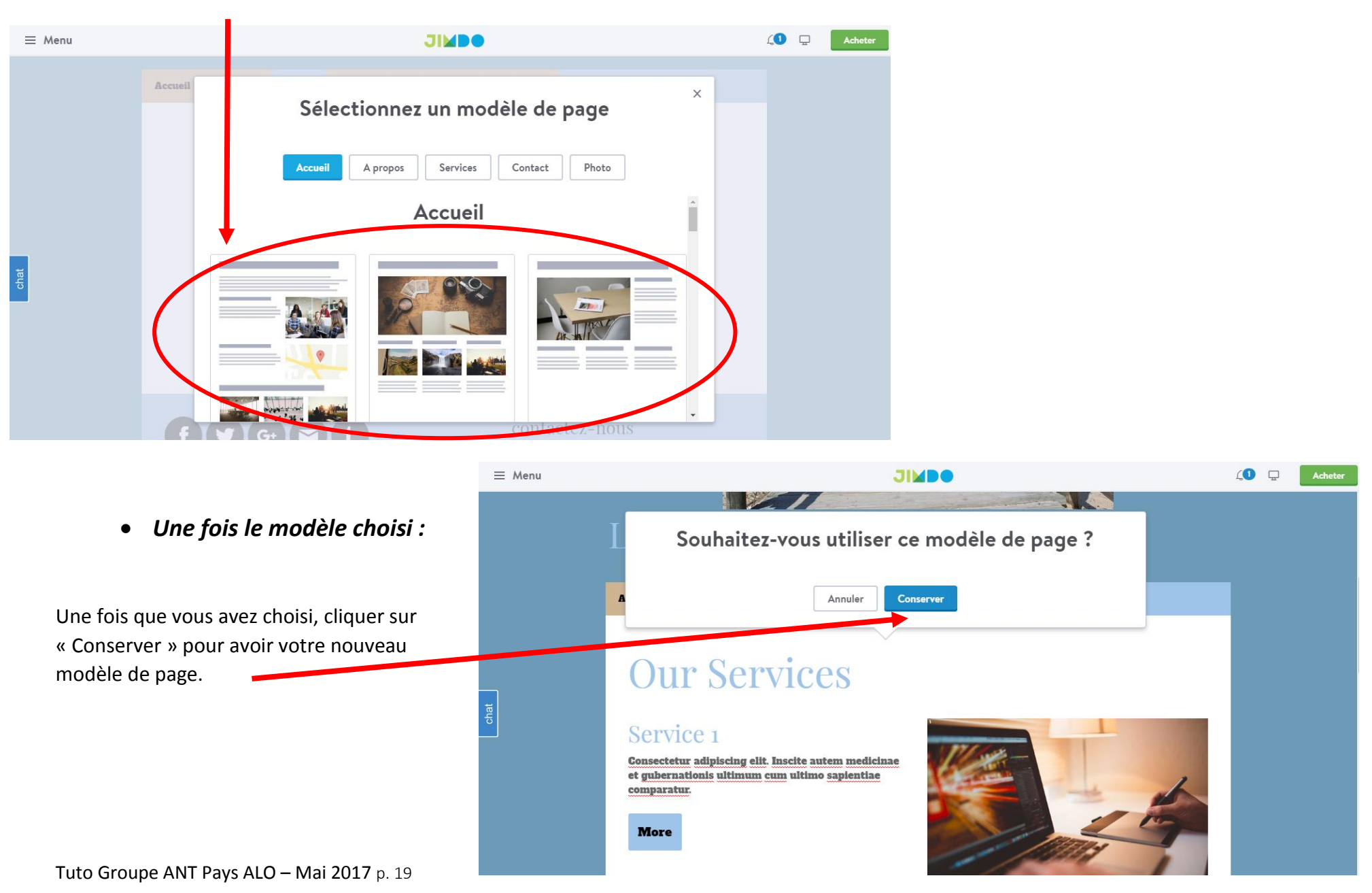

# *Etape 11 : Modifier le texte pour une nouvelle page*

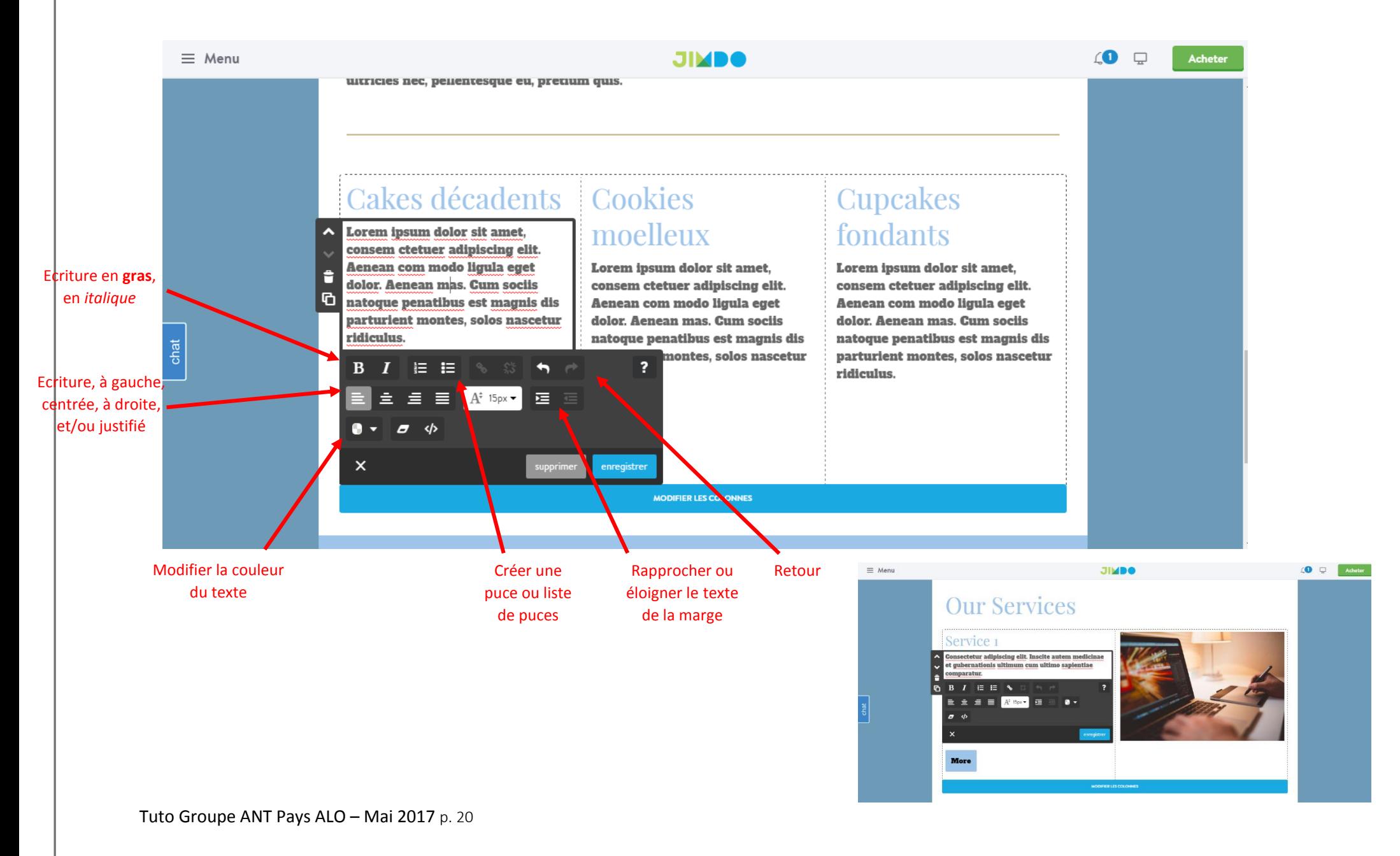

# *Etape 12 : Intégrer des éléments dans une page*

Vous pouvez ajouter plusieurs éléments (texte, photos …) en cliquant sur « ajouter un élément » :

- Titre
- **Texte**
- **Images**
- Texte avec image
- Vidéos
- Galerie d'image
- Une séparation (trait pour séparer le texte de l'image par exemple) ou un espace
- Tableau
- Téléchargement (mettre en téléchargement un document PDF)
- Page Google Maps
- Réseaux sociaux (Facebook, Twitter ...)
- Agenda
- Widget (météo et climat …)

# **Welcome to Our bakery**

Lorem ipsum dolor sit amet, consectetuer adipiscing elit. Aenean commodo ligula eget dolor. Aenean massa. Cum sociis natoque penatibus et magnis dis parturient montes, nascetur ridiculus mus. Donec quam felis, ultricies nec, pellentesque eu, pretium quis, sem. Nulla conseguat massa guis enim. Donec pede justo, fringilla vel, aliquet nec, vulputate eget, arcu. In enim justo, rhoncus ut, imperdiet a, venenatis vitae, justo. Nullam dictum felis eu pede mollis pretium. Integer tincidunt. Cras dapibus.

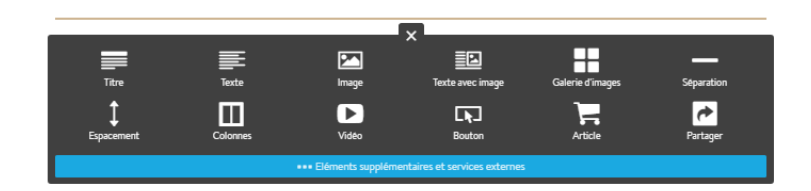

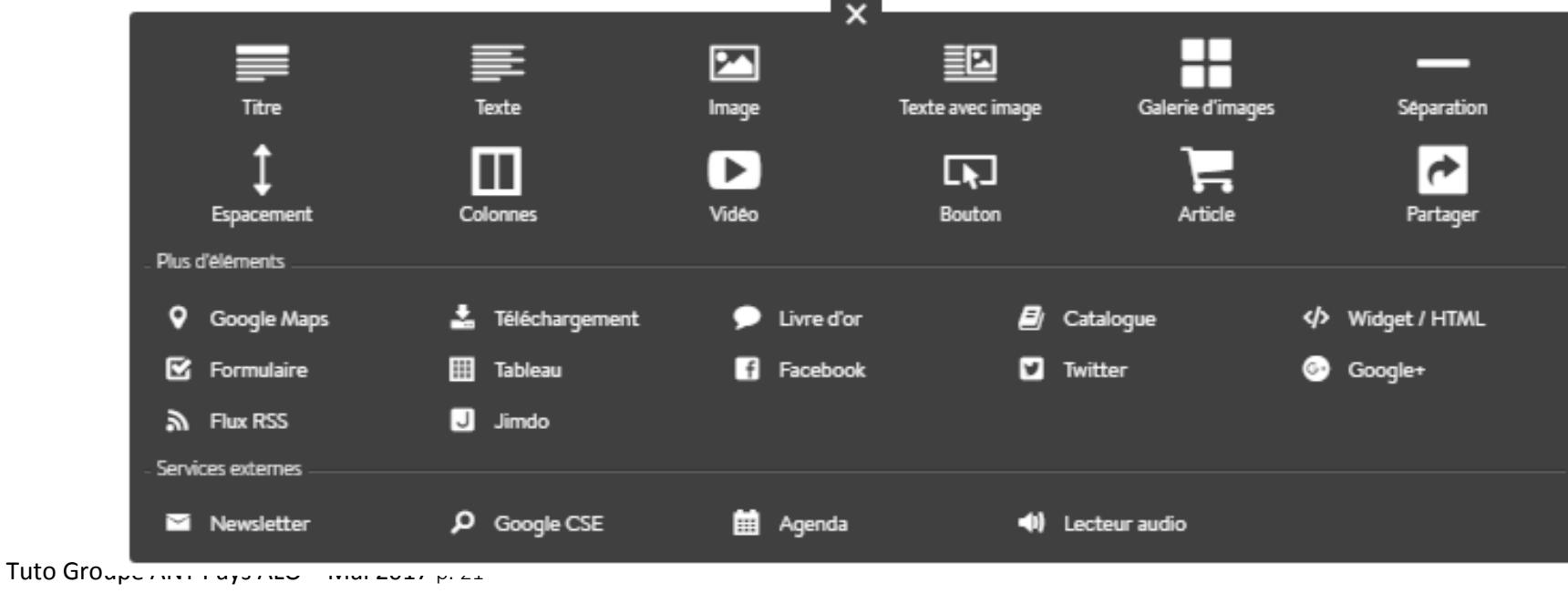

# *Etape 13 : Intégrer un Widget / HTML*

Pour intégrer un widget (exemple météo), cliquer sur ajouter un élément, puis sur Widget HTML.

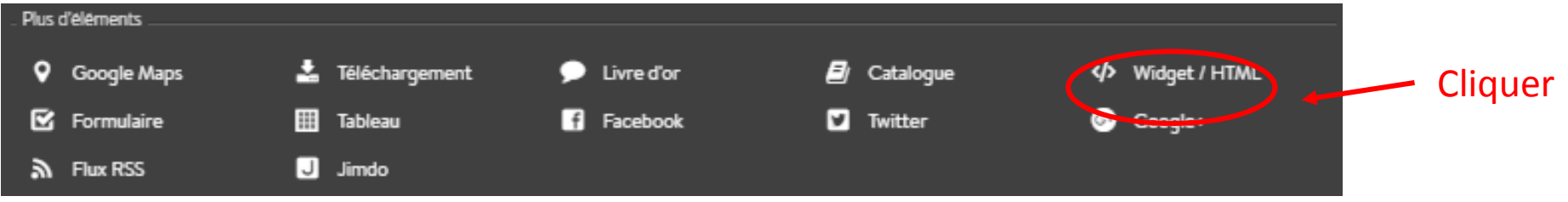

Une fenêtre pour intégrer votre Widget (Code HTML) s'ouvre.

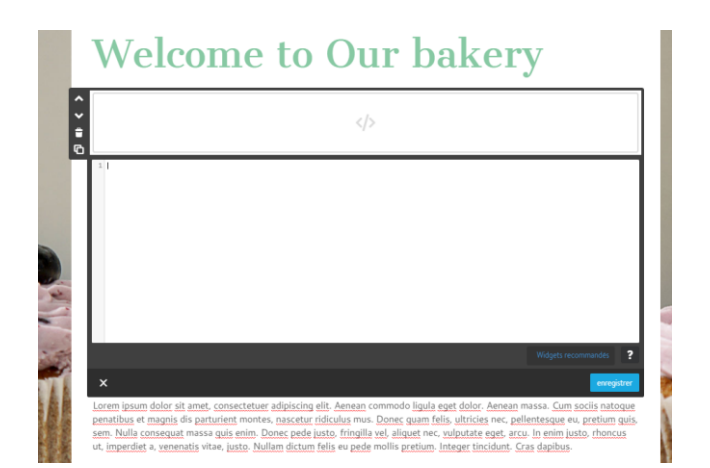

Rechercher sur le site concerné le Widget que vous souhaitez intégrer (exemple site de « Météo France »).

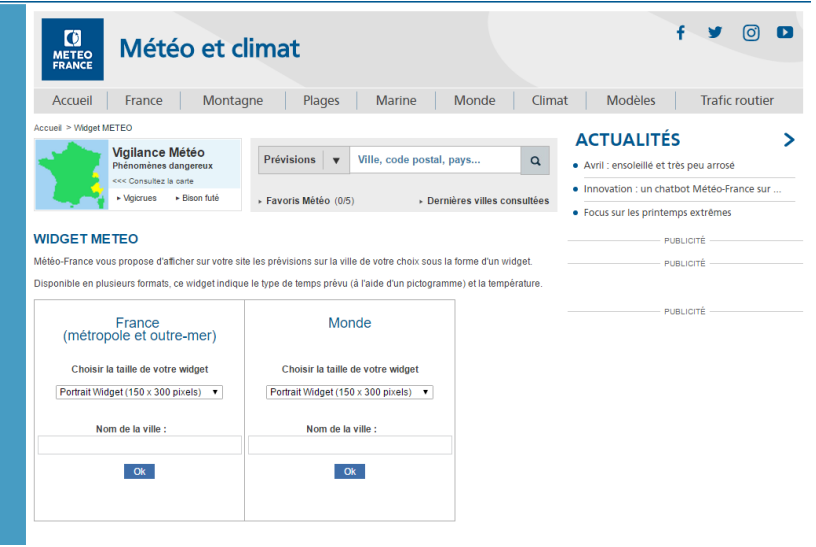

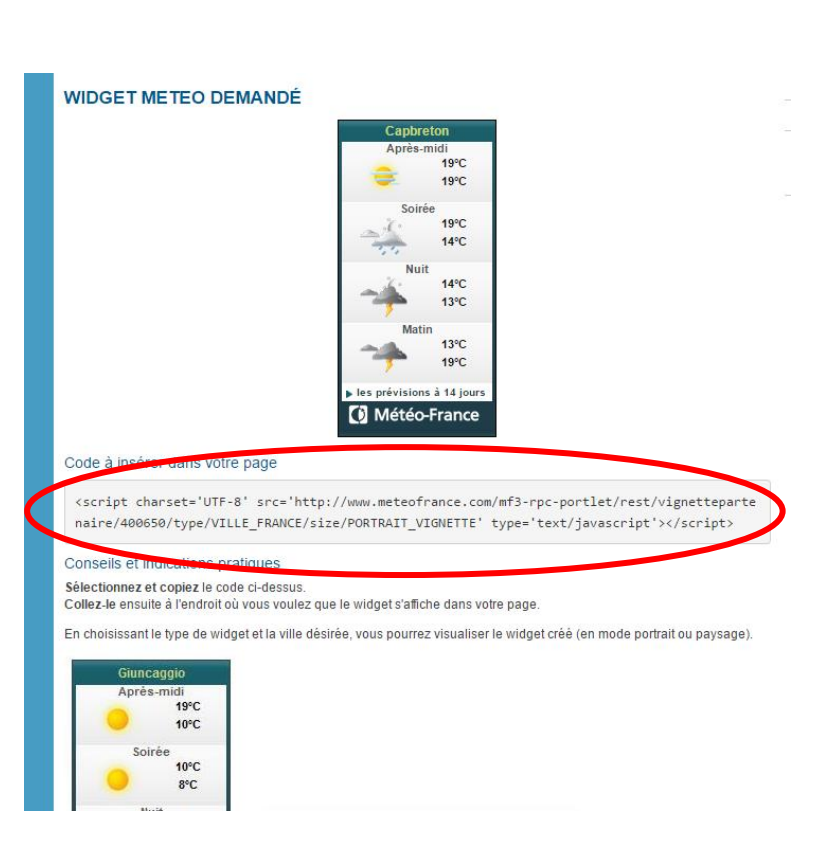

Intégrer le code HTML sur votre site.

# Penser à RAJOUTER après le « http » un « **S** » soit : http**<sup>s</sup>**

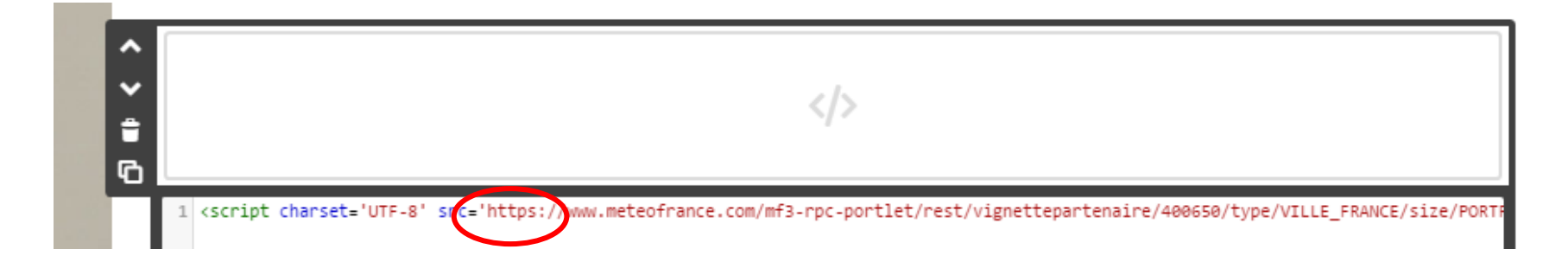

### Cliquer sur **ENREGISTRER**.

En bas de page, cliquer sur « Affichage visiteur ».

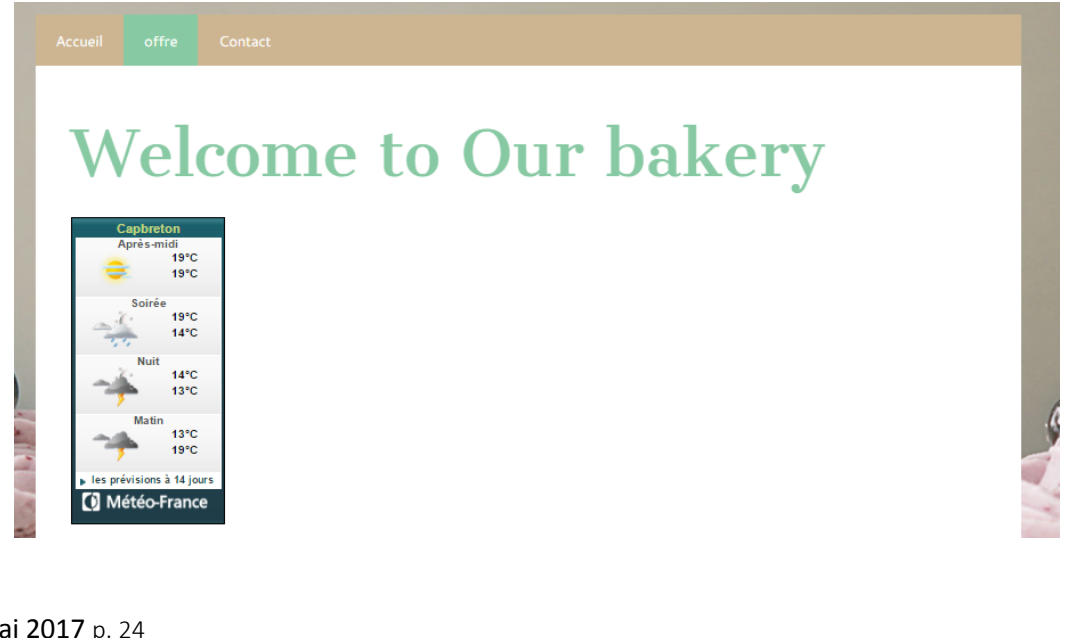

# *Etape 14 : Création de page de localisation contact avec carte Google Maps intégré.*

En faisant une rubrique « Localisation » dans la navigation, vous pouvez ensuite trouver le modèle adapté à celle-ci. Sur ce modèle vous pouvez localiser votre entreprise via une barre de recherche Google Maps.

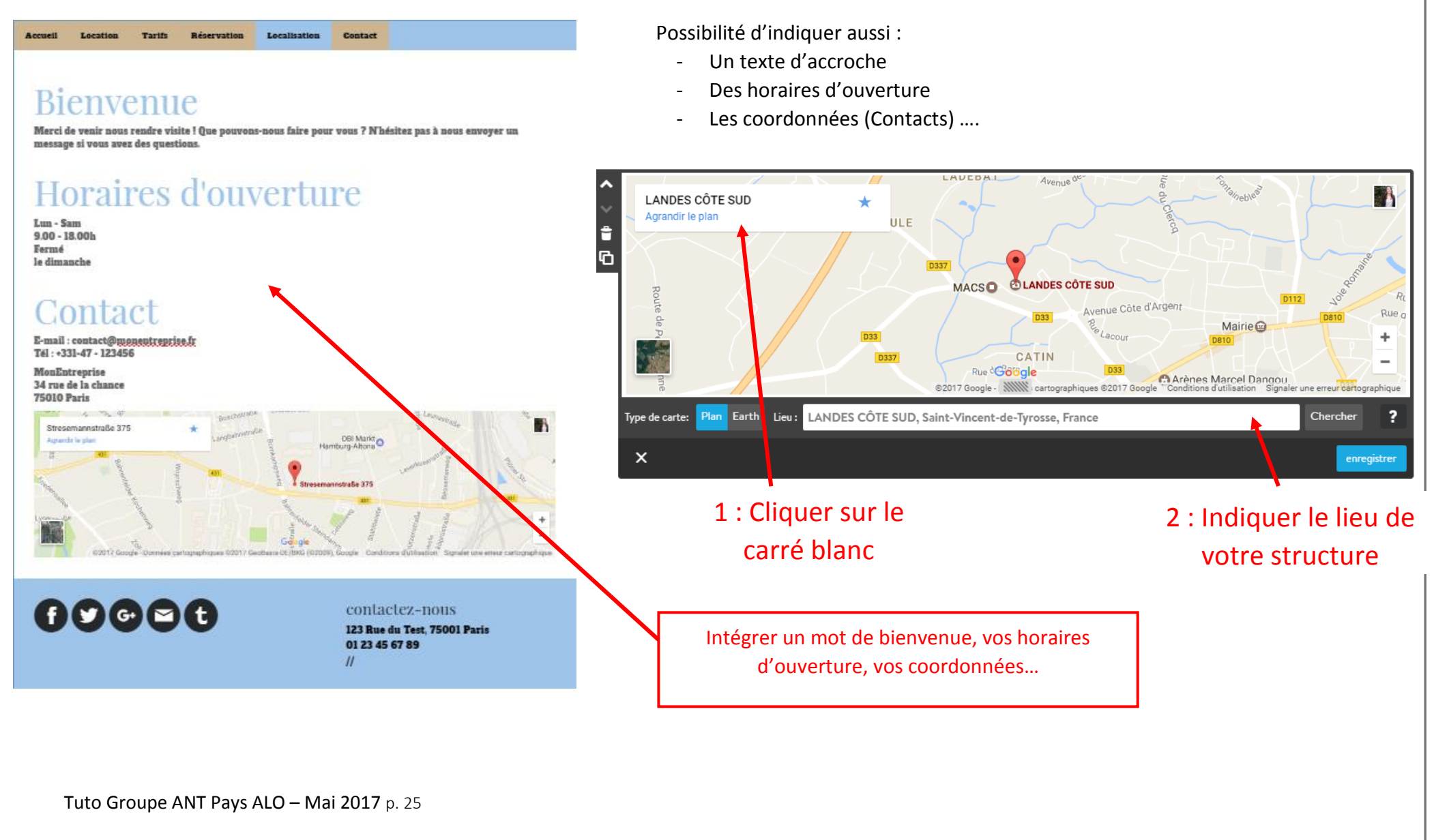

# *Etape 15 : Création de page de contact avec un formulaire de contact*

Avec cette page, vous pouvez permettre au public de vous envoyer un message et échanger avec vous.

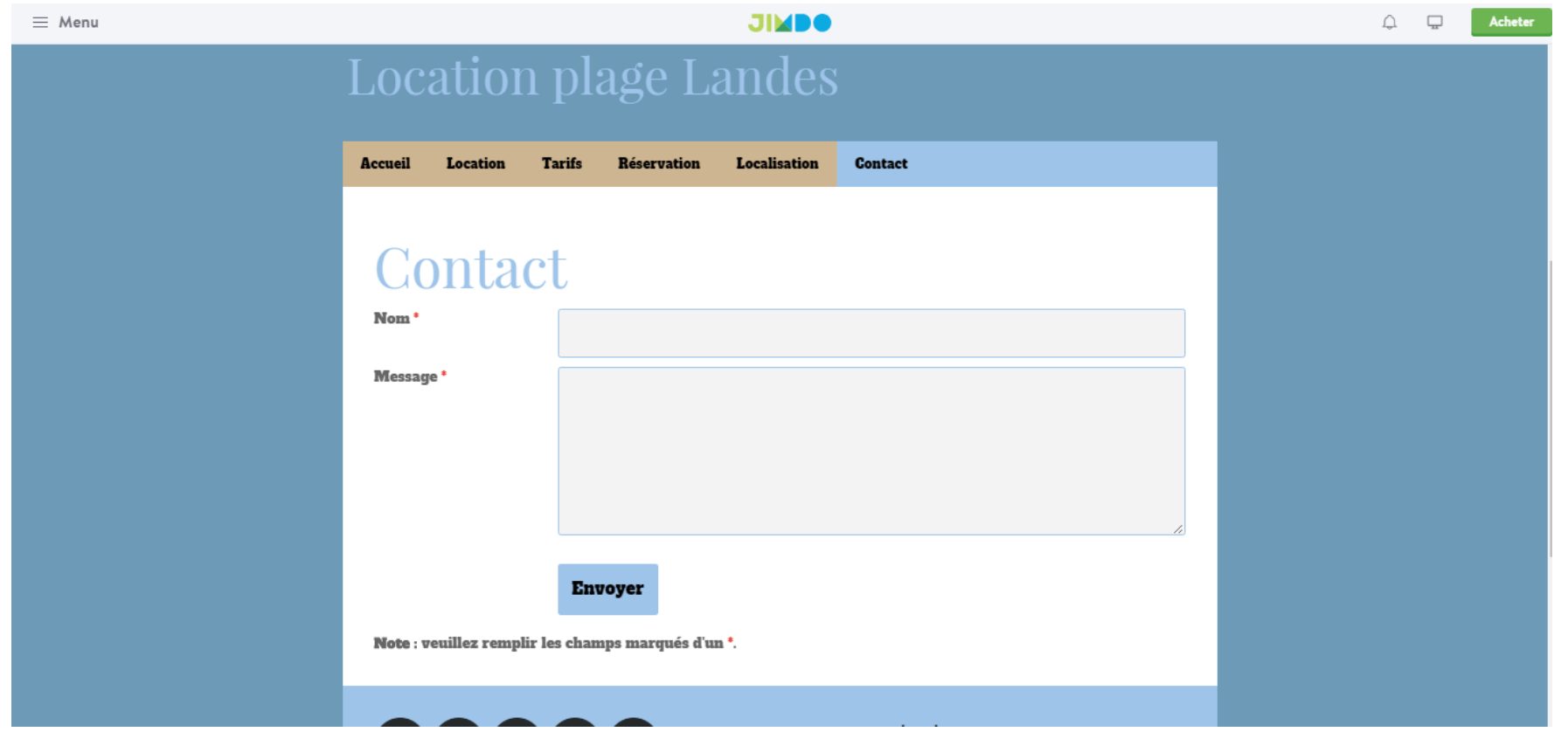

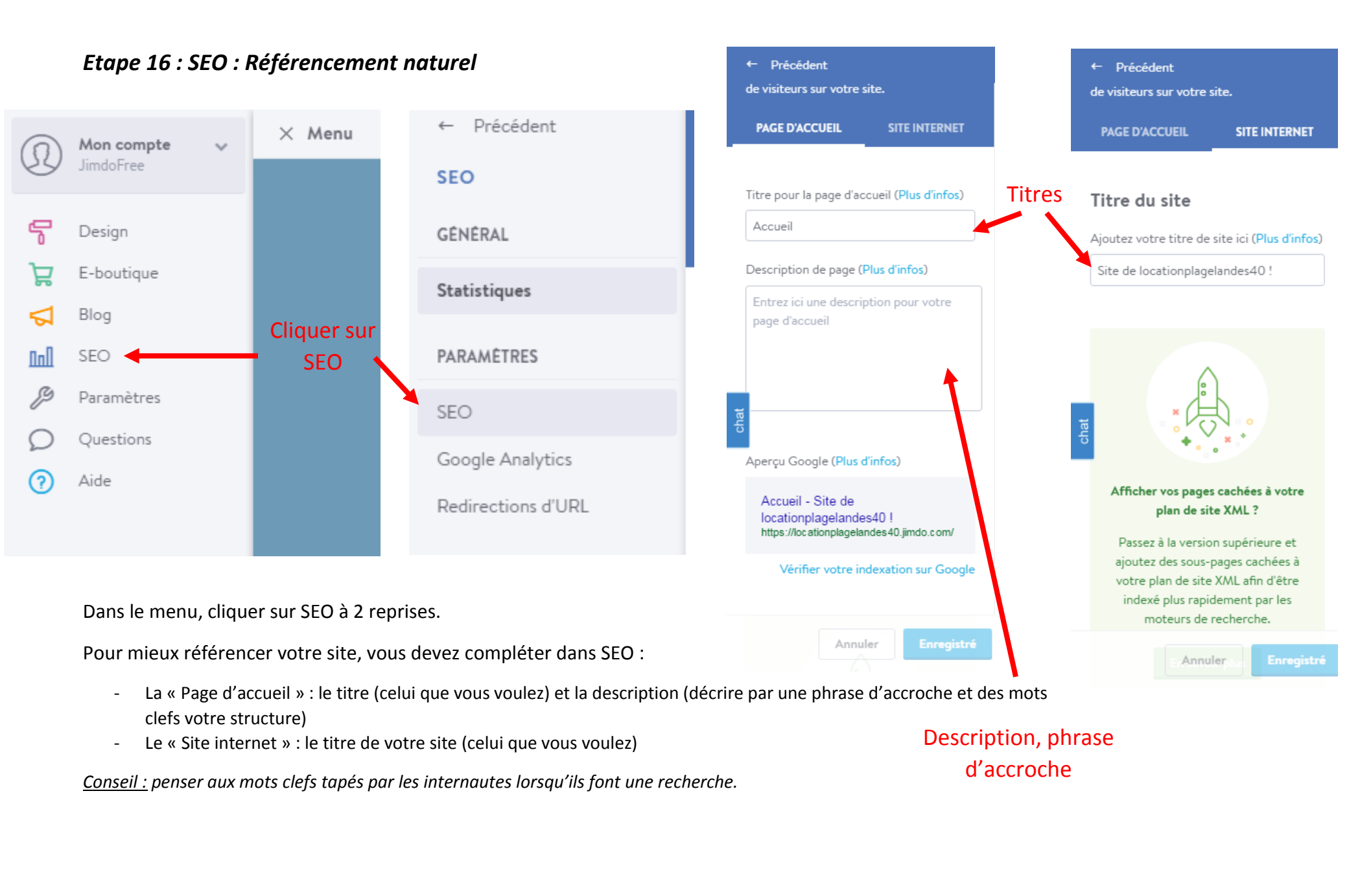

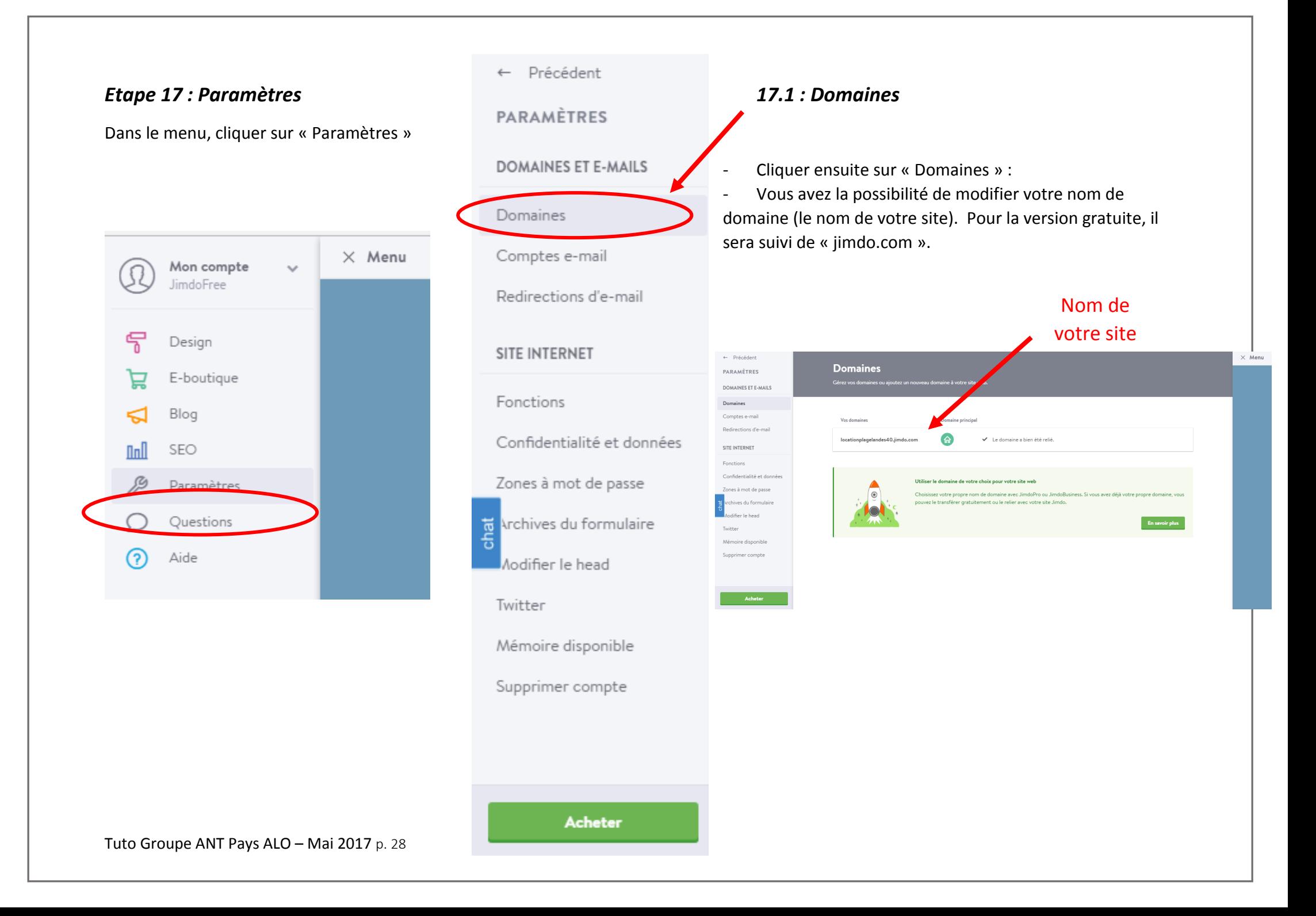

### *Etape 17.2 : Fonctions*

Il est important de compléter la rubrique « Modifier le bas de page » notamment :

- Lien de Copyright (intégrer l'exemple proposé)
- Le contenu du bas de page « Mentions légales », « plan du site »

Exemple de mentions légales :

### **Informations légales**

### *1. Présentation du site.*

En vertu de l'article 6 de la loi n° 2004-575 du 21 juin 2004 pour la confiance dans l'économie numérique, il est précisé aux utilisateurs du site (indiquer le nom de votre

site) l'identité des différents intervenants dans le cadre de sa réalisation et de son suivi :

**Propriétaire** : Pays Adour Landes Océanes – – Espace Grand Tourren, 4 Allée des Magnolias, 40230 Saint-Vincent-de-Tyrosse

**Créateur** : [mettre](http://www.pays-adour-landes-oceanes.com/) le nom du créateur

**Responsable publication** : Vous **Votre structure**

Le responsable publication est une personne physique ou une personne morale.

**Webmaster** : Webmaster – vous votre mail

**Hébergeur** : Jimdo – Jimdo.com

Crédits : les mentions légales ont étés générées et offertes par Subdelirium [création de site web Cognac](http://www.subdelirium.com/competences/creation-de-sites-web/creation-de-site-internet-en-charente/creation-de-site-internet-cognac/)

*2. Conditions générales d'utilisation du site et des services proposés.*

L'utilisation du site (votre site) implique l'acceptation pleine et entière des conditions générales d'utilisation ci-après décrites. Ces conditions d'utilisation sont susceptibles d'être modifiées ou complétées à tout moment, les utilisateurs du site (votre site) sont donc invités à les consulter de manière régulière.

Ce site est normalement accessible à tout moment aux utilisateurs. Une interruption pour raison de maintenance technique peut être toutefois décidée par vous votre nom, qui s'efforcera alors de communiquer préalablement aux utilisateurs les dates et heures de l'intervention.

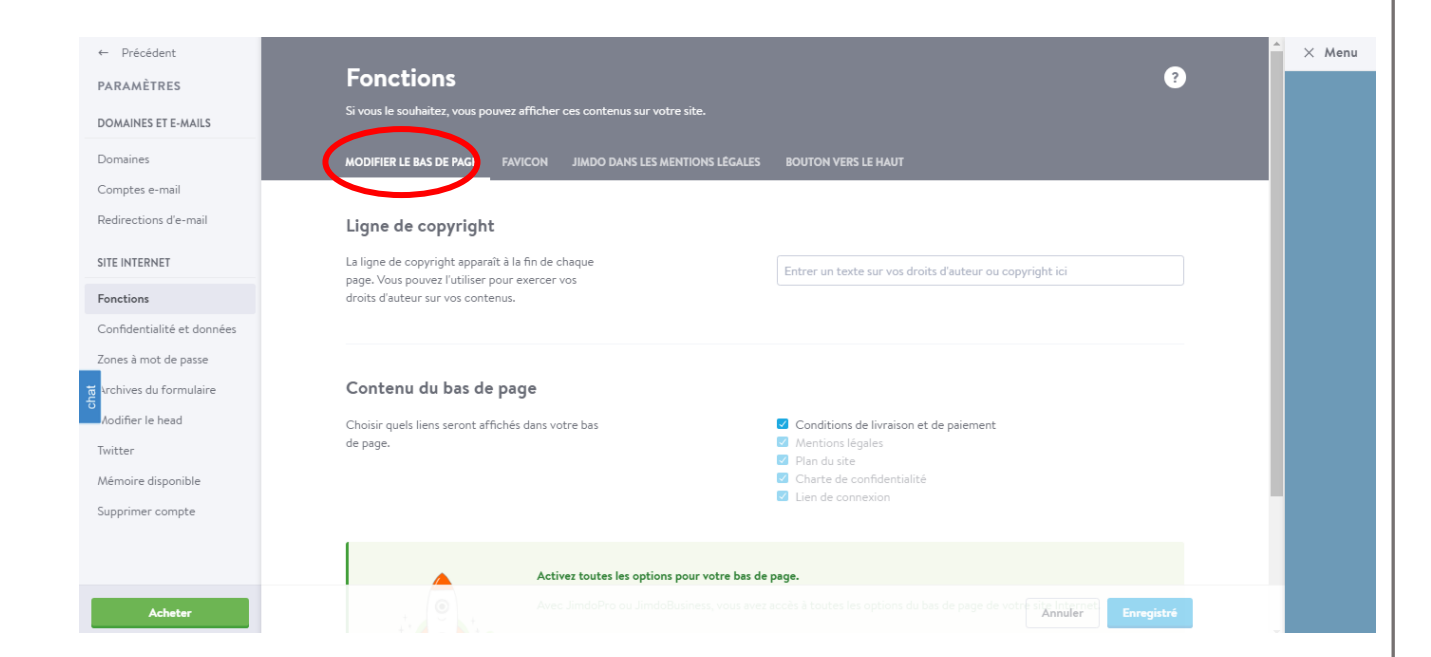

Le site votre site est mis à jour régulièrement par **Votre structure** De la même façon, les mentions légales peuvent être modifiées à tout moment : elles s'imposent néanmoins à l'utilisateur qui est invité à s'y référer le plus souvent possible afin d'en prendre connaissance.

### *3. Description des services fournis.*

Le site votre site a pour objet de fournir une information concernant l'ensemble des activités de la société.

**Vous** s'efforce de fournir sur le site votre site des informations aussi précises que possible. Toutefois, il ne pourra être tenue responsable des omissions, des inexactitudes et des carences dans la mise à jour, qu'elles soient de son fait ou du fait des tiers partenaires qui lui fournissent ces informations.

Tous les informations indiquées sur le site votre site sont données à titre indicatif, et sont susceptibles d'évoluer. Par ailleurs, les renseignements figurant sur le site votre site ne sont pas exhaustifs. Ils sont donnés sous réserve de modifications ayant été apportées depuis leur mise en ligne.

### *4. Limitations contractuelles sur les données techniques.*

Le site utilise la technologie JavaScript.

Le site Internet ne pourra être tenu responsable de dommages matériels liés à l'utilisation du site. De plus, l'utilisateur du site s'engage à accéder au site en utilisant un matériel récent, ne contenant pas de virus et avec un navigateur de dernière génération mis-à-jour

### *5. Propriété intellectuelle et contrefaçons.*

Vous Votre structure est propriétaire des droits de propriété intellectuelle ou détient les droits d'usage sur tous les éléments accessibles sur le site, notamment les textes, images, graphismes, logo, icônes, sons, logiciels.

Toute reproduction, représentation, modification, publication, adaptation de tout ou partie des éléments du site, quel que soit le moyen ou le procédé utilisé, est interdite, sauf autorisation écrite préalable de : **Votre structure - vous**

Toute exploitation non autorisée du site ou de l'un quelconque des éléments qu'il contient sera considérée comme constitutive d'une contrefaçon et poursuivie conformément aux dispositions des articles L.335-2 et suivants du Code de Propriété Intellectuelle.

### *6. Limitations de responsabilité.*

**Votre structure - vous** ne pourra être tenue responsable des dommages directs et indirects causés au matériel de l'utilisateur, lors de l'accès au site **votre site**, et résultant soit de l'utilisation d'un matériel ne répondant pas aux spécifications indiquées au point 4, soit de l'apparition d'un bug ou d'une incompatibilité.

**Votre structure - vous** ne pourra également être tenue responsable des dommages indirects (tels par exemple qu'une perte de marché ou perte d'une chance) consécutifs à l'utilisation du site **votre site**

Des espaces interactifs (possibilité de poser des questions dans l'espace contact) sont à la disposition des utilisateurs. **Votre structure** se réserve le droit de supprimer, sans mise en demeure préalable, tout contenu déposé dans cet espace qui contreviendrait à la législation applicable en France, en particulier aux dispositions relatives à la protection des données. Le cas échéant, **Votre structure** se réserve également la possibilité de mettre en cause la responsabilité civile et/ou pénale de l'utilisateur, notamment en cas de message à caractère raciste, injurieux, diffamant, ou pornographique, quel que soit le support utilisé (texte, photographie…).

### *7. Gestion des données personnelles.*

En France, les données personnelles sont notamment protégées par la loi n° 78-87 du 6 janvier 1978, la loi n° 2004-801 du 6 août 2004, l'article L. 226-13 du Code pénal et la Directive Européenne du 24 octobre 1995.

A l'occasion de l'utilisation votre site, peuvent être recueillies : l'URL des liens par l'intermédiaire desquels l'utilisateur a accédé à votre site, le fournisseur d'accès de l'utilisateur, l'adresse de protocole Internet (IP) de l'utilisateur.

En tout état de cause nom de votre structure ne collecte des informations personnelles relatives à l'utilisateur que pour le besoin de certains services proposés par votre site. L'utilisateur fournit ces informations en toute connaissance de cause, notamment lorsqu'il procède par lui-même à leur saisie. Il est alors précisé à l'utilisateur de votre site l'obligation ou non de fournir ces informations.

Conformément aux dispositions des articles 38 et suivants de la loi 78-17 du 6 janvier 1978 relative à l'informatique, aux fichiers et aux libertés, tout utilisateur dispose d'un droit d'accès, de rectification et d'opposition aux données personnelles le concernant, en effectuant sa demande écrite et signée, accompagnée d'une copie du titre d'identité avec signature du titulaire de la pièce, en précisant l'adresse à laquelle la réponse doit être envoyée.

Aucune information personnelle de l'utilisateur votre site n'est publiée à l'insu de l'utilisateur, échangée, transférée, cédée ou vendue sur un support quelconque à des tiers. Seule l'hypothèse du rachat du nom de votre structure et de ses droits permettrait la transmission des dites informations à l'éventuel acquéreur qui serait à son tour tenu de la même obligation de conservation et de modification des données vis à vis de l'utilisateur de votre site.

Le site n'est pas déclaré à la CNIL car il ne recueille pas d'informations personnelles...

Les bases de données sont protégées par les dispositions de la loi du 1er juillet 1998 transposant la directive 96/9 du 11 mars 1996 relative à la protection juridique des bases de données.

### *8. Liens hypertextes et cookies.*

Votre site contient un certain nombre de liens hypertextes vers d'autres sites, mis en place avec l'autorisation du nom de votre structure. Cependant, nom de votre structure n'a pas la possibilité de vérifier le contenu des sites ainsi visités, et n'assumera en conséquence aucune responsabilité de ce fait.

La navigation sur votre site est susceptible de provoquer l'installation de cookie(s) sur l'ordinateur de l'utilisateur. Un cookie est un fichier de petite taille, qui ne permet pas l'identification de l'utilisateur, mais qui enregistre des informations relatives à la navigation d'un ordinateur sur un site. Les données ainsi obtenues visent à faciliter la navigation ultérieure sur le site, et ont également vocation à permettre diverses mesures de fréquentation.

Le refus d'installation d'un cookie peut entraîner l'impossibilité d'accéder à certains services. L'utilisateur peut toutefois configurer son ordinateur de la manière suivante, pour refuser l'installation des cookies :

Sous Internet Explorer : onglet outil (pictogramme en forme de rouage en haut a droite) / options internet. Cliquez sur Confidentialité et choisissez Bloquer tous les cookies. Validez sur Ok.

Sous Firefox : en haut de la fenêtre du navigateur, cliquez sur le bouton Firefox, puis aller dans l'onglet Options. Cliquer sur l'onglet Vie privée. Paramétrez les Règles de conservation sur : utiliser les paramètres personnalisés pour l'historique. Enfin décochez-la pour désactiver les cookies.

Sous Safari : Cliquez en haut à droite du navigateur sur le pictogramme de menu (symbolisé par un rouage). Sélectionnez Paramètres. Cliquez sur Afficher les paramètres avancés. Dans la section "Confidentialité", cliquez sur Paramètres de contenu. Dans la section "Cookies", vous pouvez bloquer les cookies.

Sous Chrome : Cliquez en haut à droite du navigateur sur le pictogramme de menu (symbolisé par trois lignes horizontales). Sélectionnez Paramètres. Cliquez sur Afficher les paramètres avancés. Dans la section "Confidentialité", cliquez sur préférences. Dans l'onglet "Confidentialité", vous pouvez bloquer les cookies.

*9. Droit applicable et attribution de juridiction.*

Tout litige en relation avec l'utilisation de votre site est soumis au droit français. Il est fait attribution exclusive de juridiction aux tribunaux compétents de Paris. *10. Les principales lois concernées.*

Loi n° 78-87 du 6 janvier 1978, notamment modifiée par la loi n° 2004-801 du 6 août 2004 relative à l'informatique, aux fichiers et aux libertés. Loi n° 2004-575 du 21 juin 2004 pour la confiance dans l'économie numérique.

### *11. Lexique.*

Utilisateur : Internaute se connectant, utilisant le site susnommé.

Informations personnelles : « les informations qui permettent, sous quelque forme que ce soit, directement ou non, l'identification des personnes physiques auxquelles elles s'appliquent » (article 4 de la loi n° 78-17 du 6 janvier 1978).

### *Etape 17.3 : Confidentialité et données*

Deux choses vous sont proposé, les cookies et la charte de confidentialité.

Ici c'est à vous de voir si vous voulez les activés ou pas.

![](_page_31_Picture_65.jpeg)

#### $\times$  Menu  $\leftarrow$  Précéden Zones à mot de passe PARAMÈTRES - *Zones à mot de passe* : DOMAINES ET E-MAILS Domaine Comptes e-ma A Aiguter une nouvelle zone protégée par mot de pas Possibilité de créer une zone – espace avec un mot de passe, notamment si Redirections d'e-ma vous souhaitez mettre en ligne des documents réservés à quelques personnes. SITE INTERNET Ennetiae Confidentialité et do Zones à mot de pass ivec du formulai  $\leftarrow$  Précédent K Menu Modifier le head  $\bullet$ - *Modifier le head :* DOMAINES ET E-MAILS Domainer Pour les utilisateurs avancés, vous avez la possibilité de modifier votre Comptes e-mail Redirections d'e-mai head sur le site entier ou quelques pages. 4 Attention : Toute modification effectuée ici peut influencer l'ensemble de votre site SITE INTERNET Fonction Confidentialité et donné Zones à mot de passe .<br>hives du formulai  $\leftarrow$  Précédent  $\times$  Menu )<br>Aodifier le hea Supprimer compte PARAMÈTRES Twitter DOMAINES ET F.MAILS supprimer compt Dominica a Comptes e-mail votre site Jimdo en totalité Redirections d'e-mai Oui, je souhaite supprin SITE INTERN Acheter Fonction Confidentialité et do - *Supprimer le compte :*  Zones à mot de nasse .<br>Dan da ferreiria difier le hear Si vous ne voulez plus de ce site internet vous pouvez très facilement et tout Twitter moment le supprimer.Mémoire disponible Supprimer compt **O** Espace disque faible  $4 \times$ Vous êtes à court d'espace disque sur Lenovo Recovery cuin<br>Cliquez ici pour voir si vous pouvez libérer de l'espace<br>sur ce lecteur. Tuto Groupe ANT Pays ALO – Mai 2017 p. 33

# *Etape 17.4 : autres étapes possibles proposés (zone à mot de passe, modifier le head et supprimer compte)*

### *Etape 17.5 : Aide*

- Vous bénéficiez d'une rubrique « AIDE » pour vous accompagner dans la création de votre site.
- À tout moment, vous avez un chat en ligne pour répondre à vos questions.

![](_page_33_Picture_3.jpeg)

Mettre le numéro de téléphone 09 75 18 56 81 sauf le week end et en soirée

*Remarque :* Attention bien sauvegardé. Pour en être sûr, vérifier que le contour de votre choix n'est pas de couleur orange.